www.ip-com.com.cn

# **User Manual**

## AC3000 Multi-service Controller Web UI for Fat AP Management

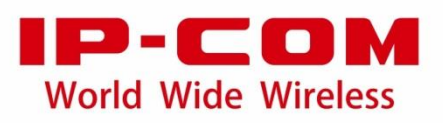

## **Copyright Statement**

#### **Copyright © 2016 IP-COM Networks Co., Ltd. All rights reserved.**

IP-COM is the registered trademark of IP-COM Networks Co., Ltd. Other brand and product names mentioned herein are trademarks or registered trademarks of their respective holders. Copyright of the whole product as integration, including its accessories and software, belongs to IP-COM Networks Co., Ltd. No part of this publication can be reproduced, transmitted, transcribed, stored in a retrieval system, or translated into any language in any form or by any means without the prior written permission of IP-COM Networks Co., Ltd.

## **Disclaimer**

Pictures, images and product specifications herein are for references only. To improve internal design, operational function, and/or reliability, IP-COM reserves the right to make changes to the products described in this document without obligation to notify any person or organization of such revisions or changes. IP-COM does not assume any liability that may occur due to the use or application of the product or circuit layout(s) described herein. Every effort has been made in the preparation of this document to ensure accuracy of the contents, but all statements, information and recommendations in this document do not constitute the warranty of any kind, express or implied.

## **Preface**

Thank you for purchasing IP-COM Multi-service Controller AC3000! Reading this user manual will be helpful for you to configure, manage and maintain the product.

#### **Intended Users**

This user manual is written mainly for the following users:

Network Planning Engineer

Technical Engineer

Network Administrator

### **Conventions**

If not specifically indicated, "AC", "AC3000", "access controller", "this device", or "this product" mentioned in this user manual stands for the IP-COM Multi-service Controller AC3000 V1.0.

Typographical conventions in this user manual:

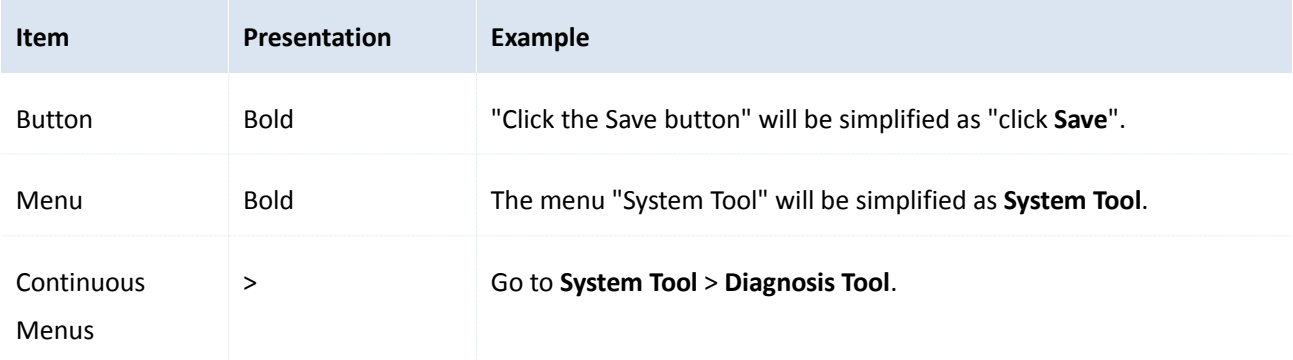

#### Symbols in this user manual:

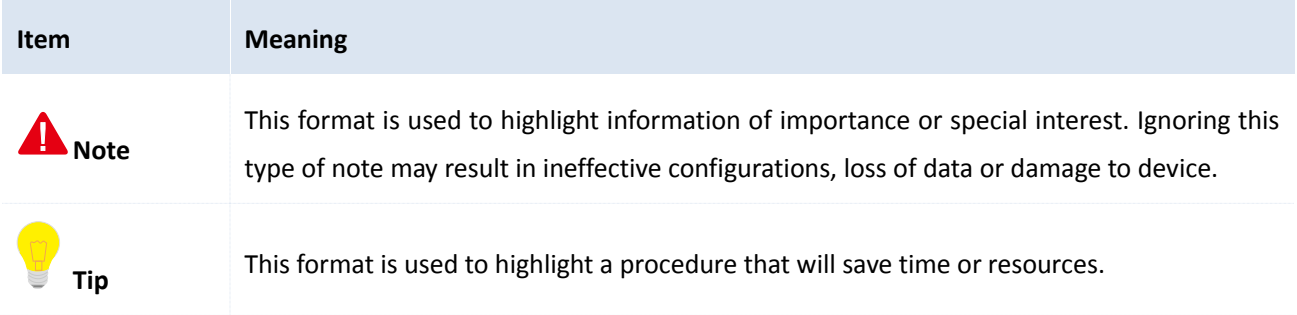

### **For more documents**

For more documents, please go to our website [http://www.ip-com.com.cn](http://www.ip-com.com.cn/) and search for the appropriate product model to get the latest documents.

### **Technical Support**

If you need more help, please contact us with any of the following ways. We will be glad to assist you as soon as possible.

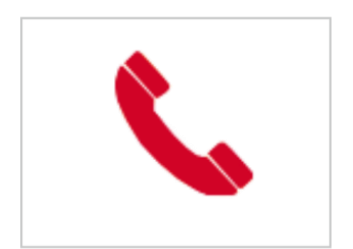

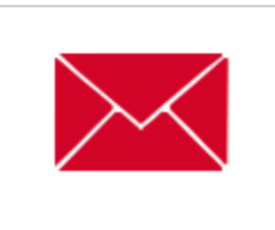

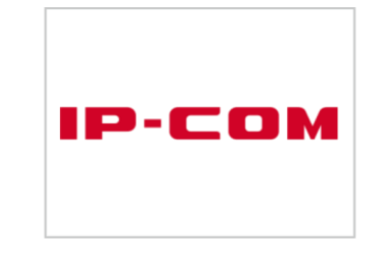

Tel: (86 755) 2765 3089 E-mail: info@ip-com.com.cn Website: [http://www.ip-com.com.cn](http://www.ip-com.com.cn/)

## **Table of Contents**

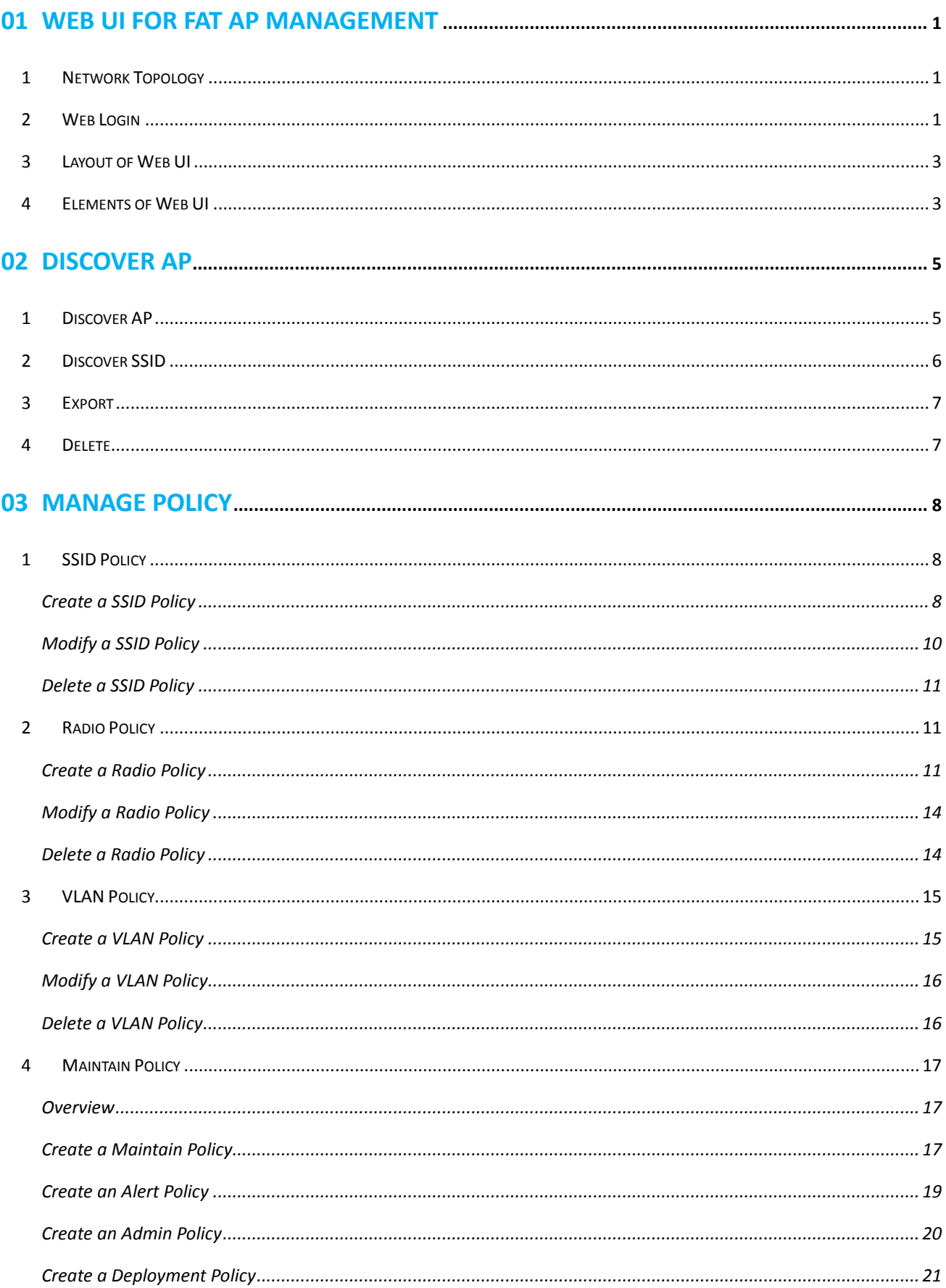

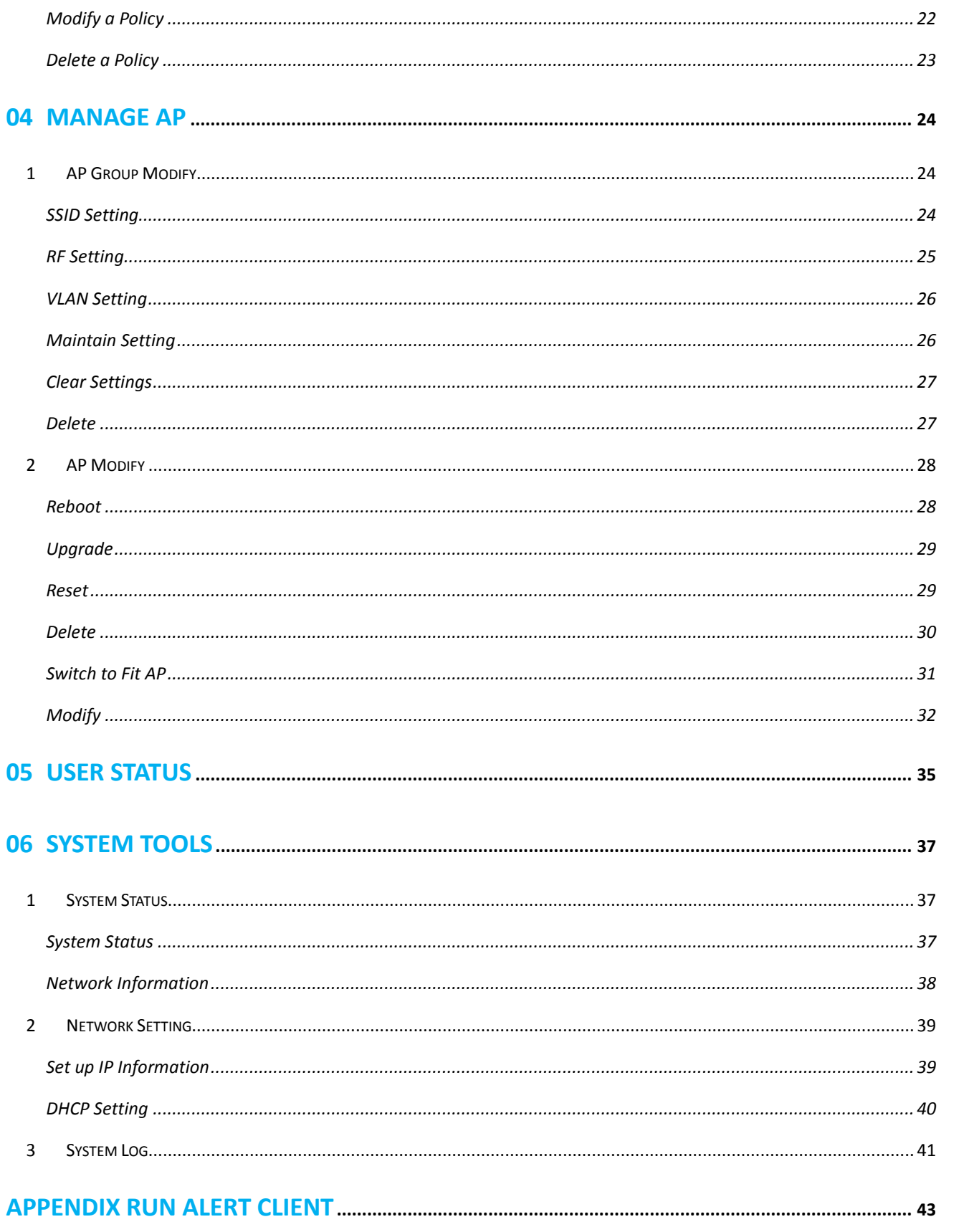

## <span id="page-6-0"></span>**01 Web UI for Fat AP Management**

This part contains the following topics:

- Network topology of fat AP management.
- Web login for fat AP management.
- Web layout for fat AP management.
- <span id="page-6-1"></span>Web elements for fat AP management.

## **1 Network Topology**

AC3000 can manage both fit APs and fat APs. When it manages fat APs, the Network Topology is shown as below.

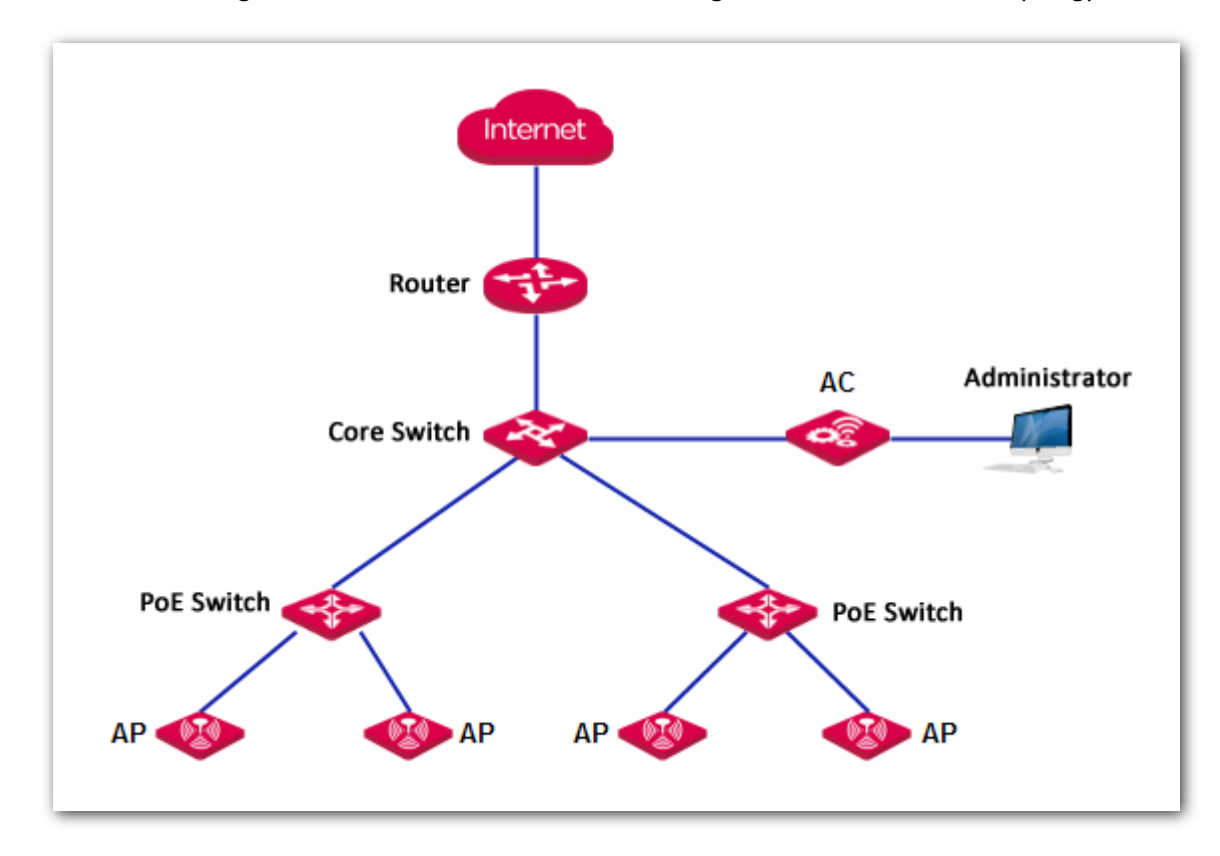

## <span id="page-6-2"></span>**2 Web Login**

Log in to the AC's Web UI for fit AP management, then go to **System Tool** > **Old Firmware AP** and click **Login to Web UI**. For details, refer to the user manual of *AC3000 Multi-service Controller Web UI for Fit AP Management*.

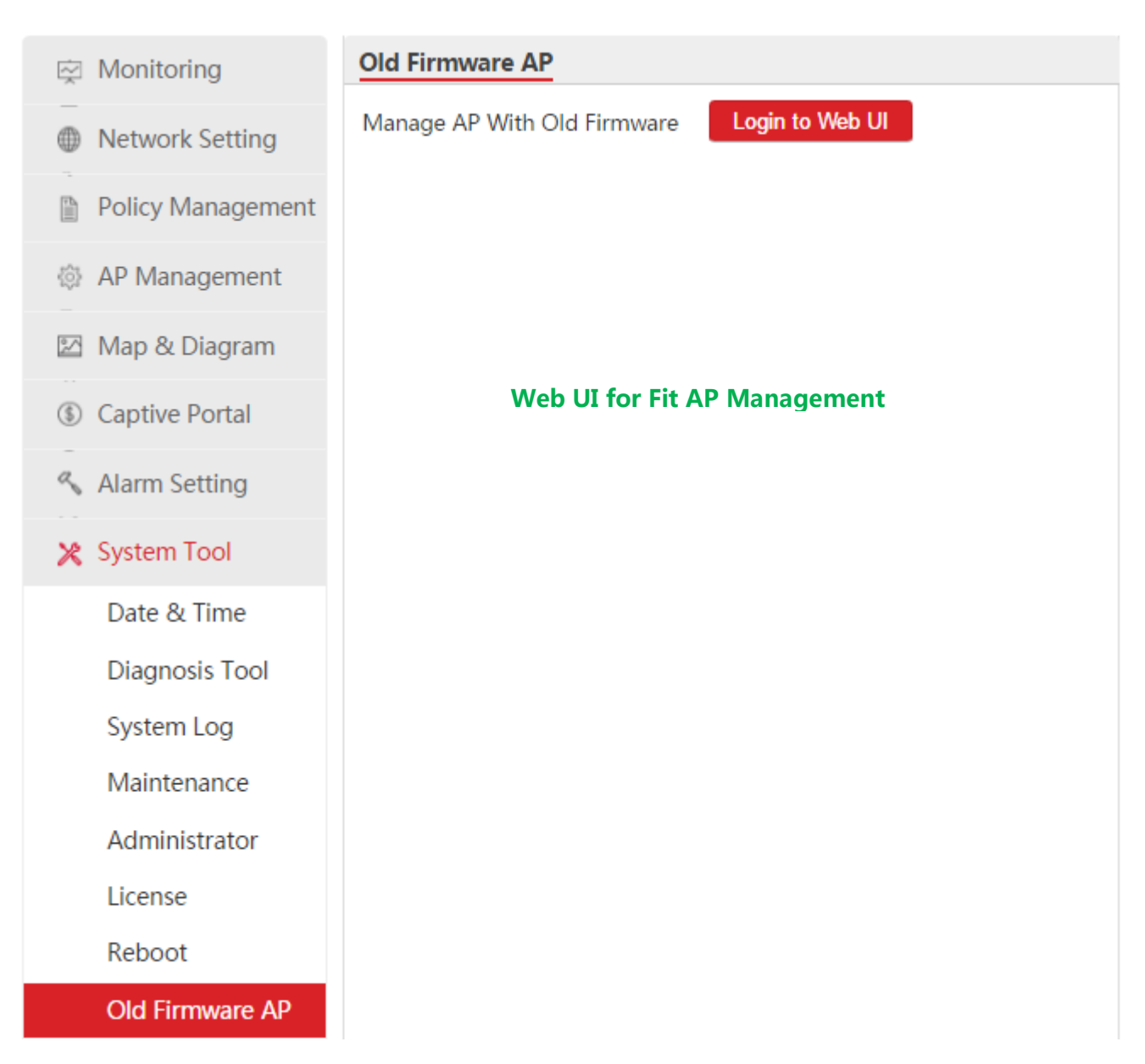

Then you will come to the second Web UI for fat AP management.

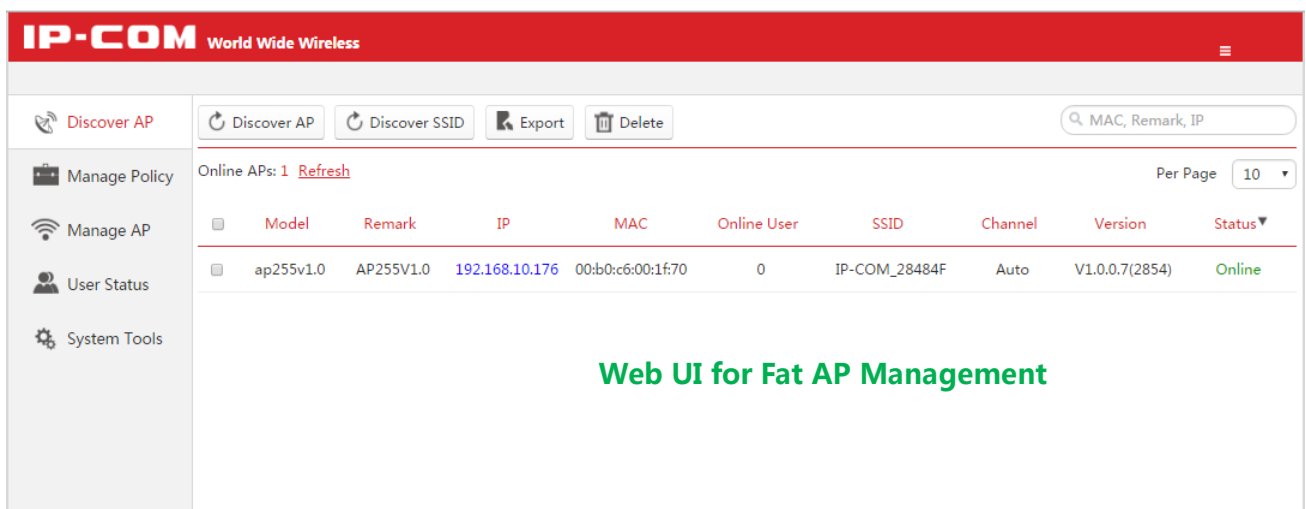

## <span id="page-8-0"></span>**3 Layout of Web UI**

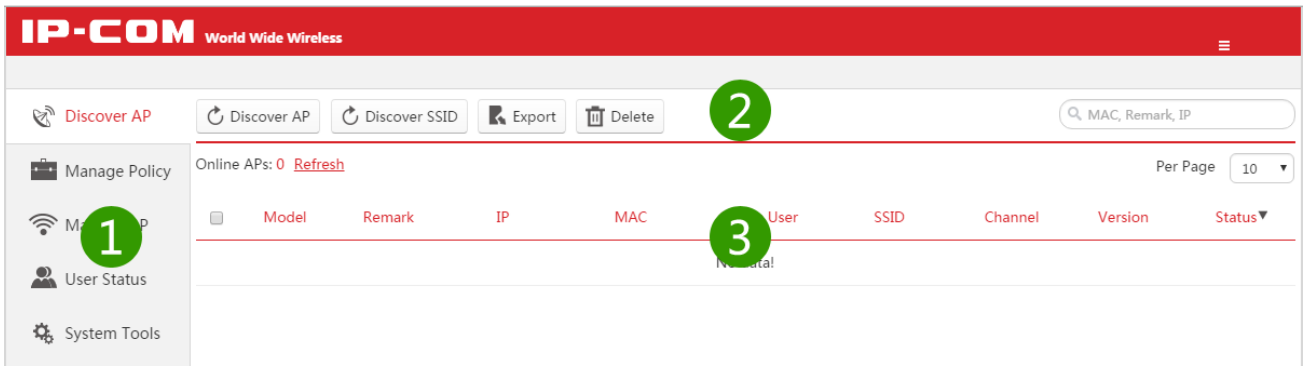

This Web UI is divided into three parts: primary navigation bar, secondary navigation bar and configuration area, shown as follows.

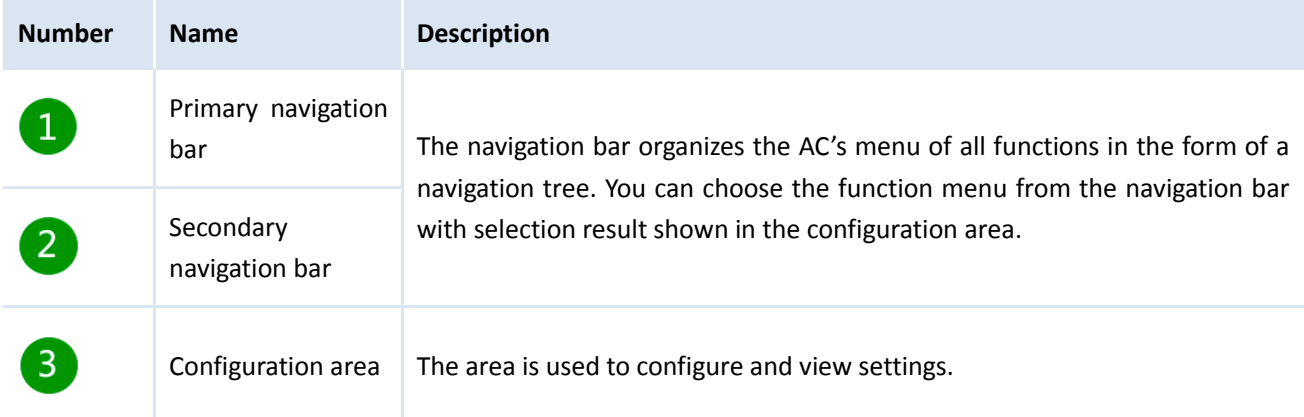

## <span id="page-8-1"></span>**4 Elements of Web UI**

The following table shows the commonly used buttons of the Web UI.

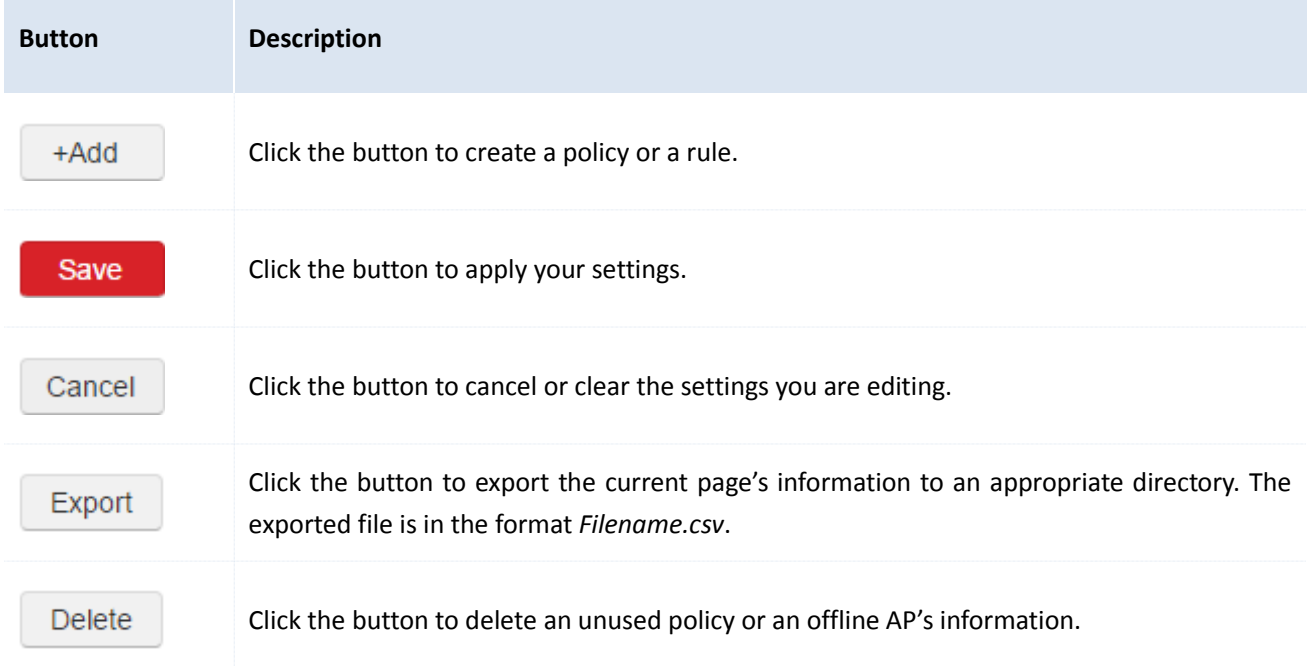

The following table shows the commonly used actions of the Web UI.

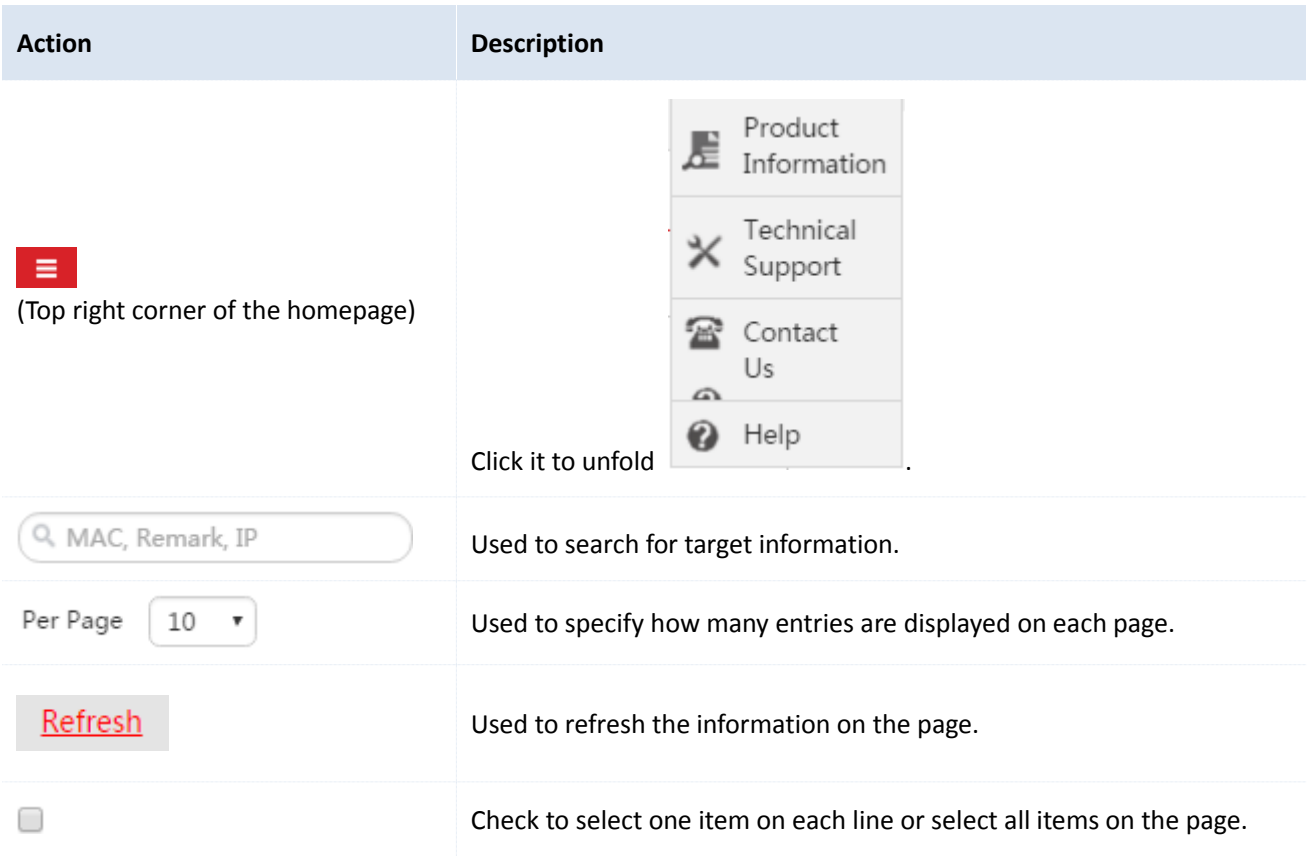

## <span id="page-10-0"></span>**02 Discover AP**

After you log in to this Web UI, click **Discover AP** on the left menu to enter the following page.

On this page, you can:

- See all online fat APs and their information.
- Discover fat APs.
- Discover enabled SSIDs of fat APs.
- Export the information on the page to an appropriate directory.
- Delete offline APs.
- <span id="page-10-1"></span>Log in to fat AP's Web UI.

## **1 Discover AP**

To get the latest information of fat APs, click button **Discover AP**.

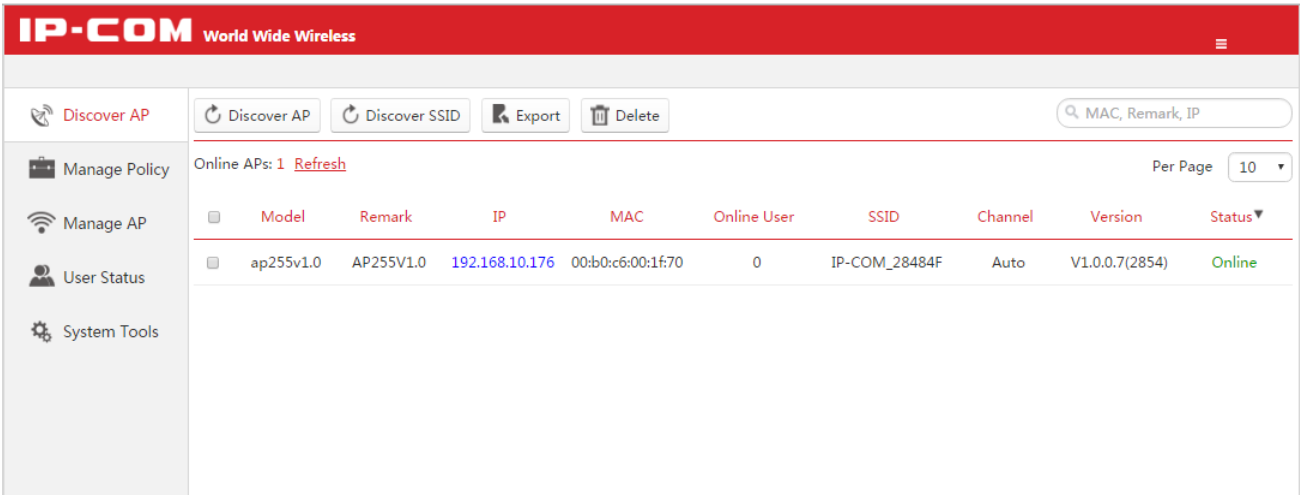

<span id="page-10-2"></span>Parameter Description:

<span id="page-10-4"></span><span id="page-10-3"></span>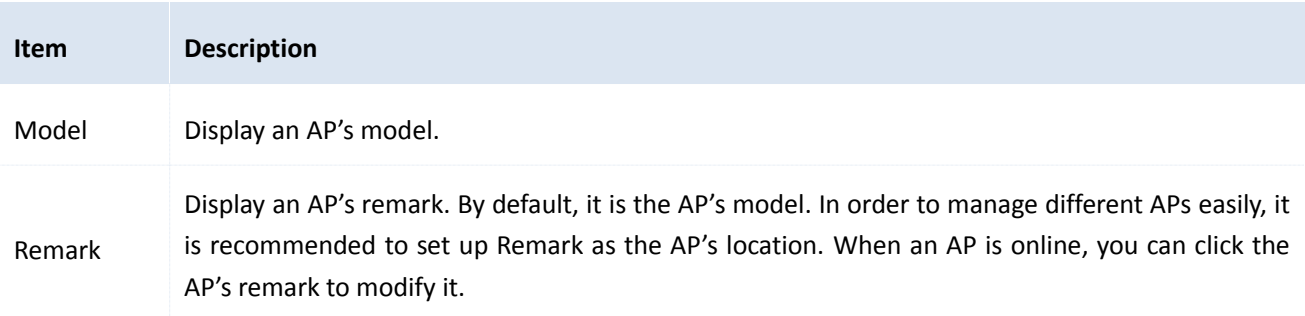

<span id="page-11-2"></span><span id="page-11-1"></span>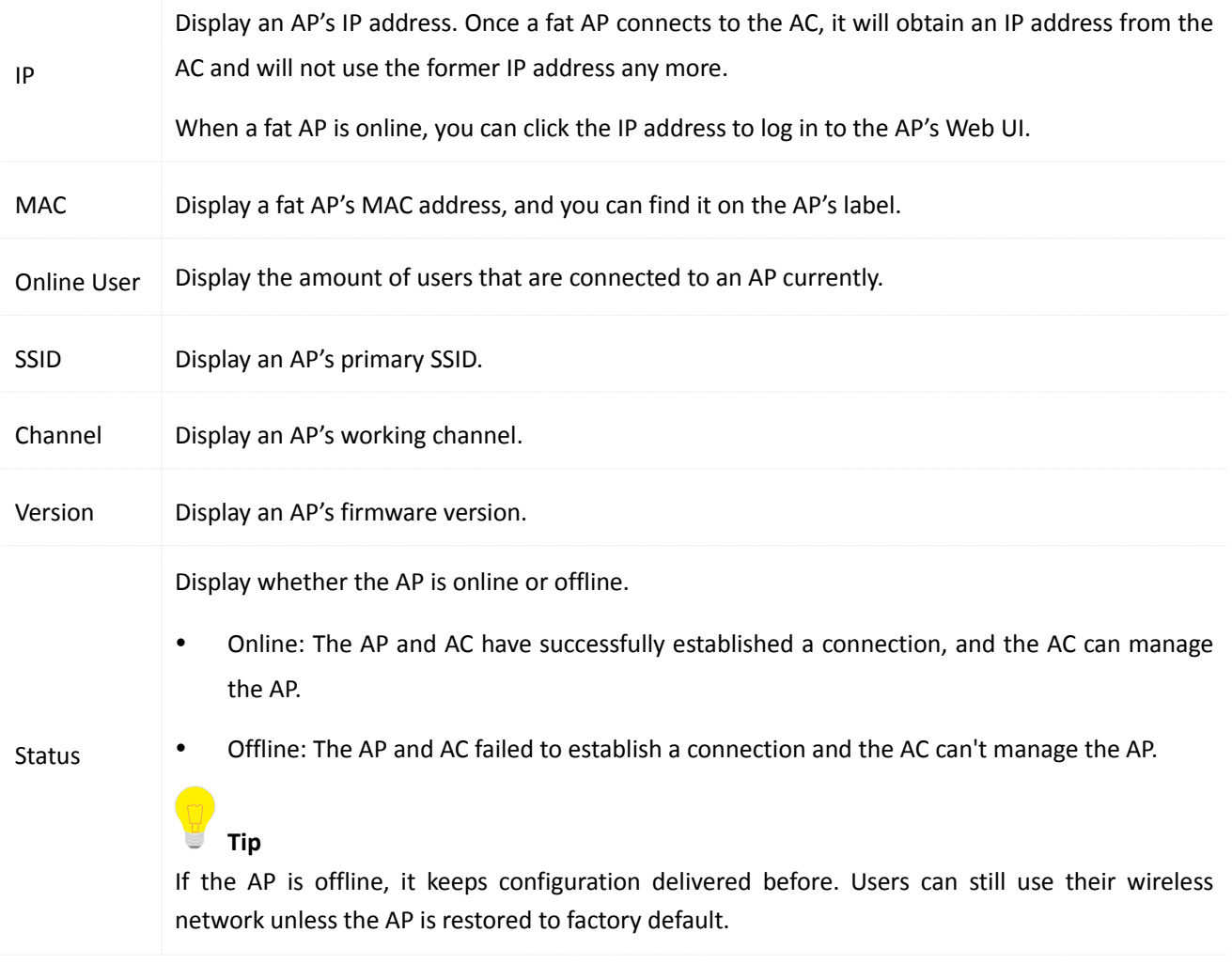

## <span id="page-11-0"></span>**2 Discover SSID**

To get the latest information of enabled SSIDs, click button **Discover SSID**.

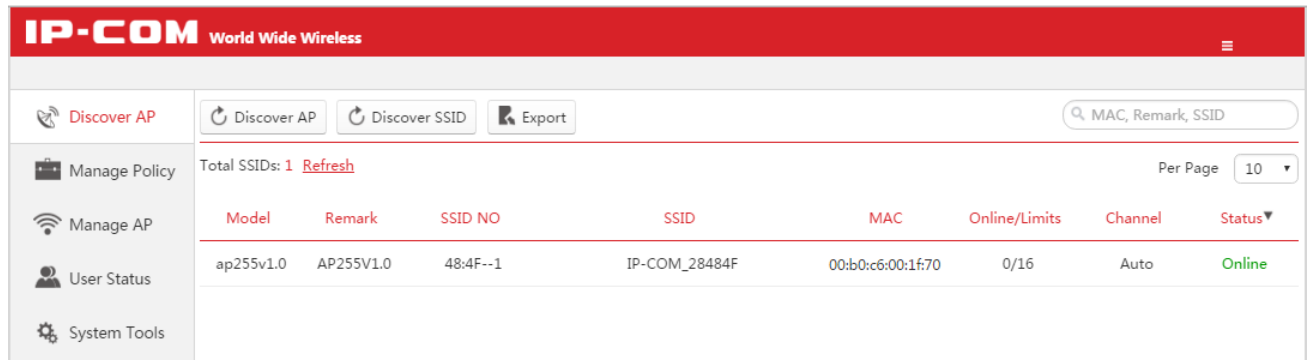

#### [Parameter Description:](#page-10-2)

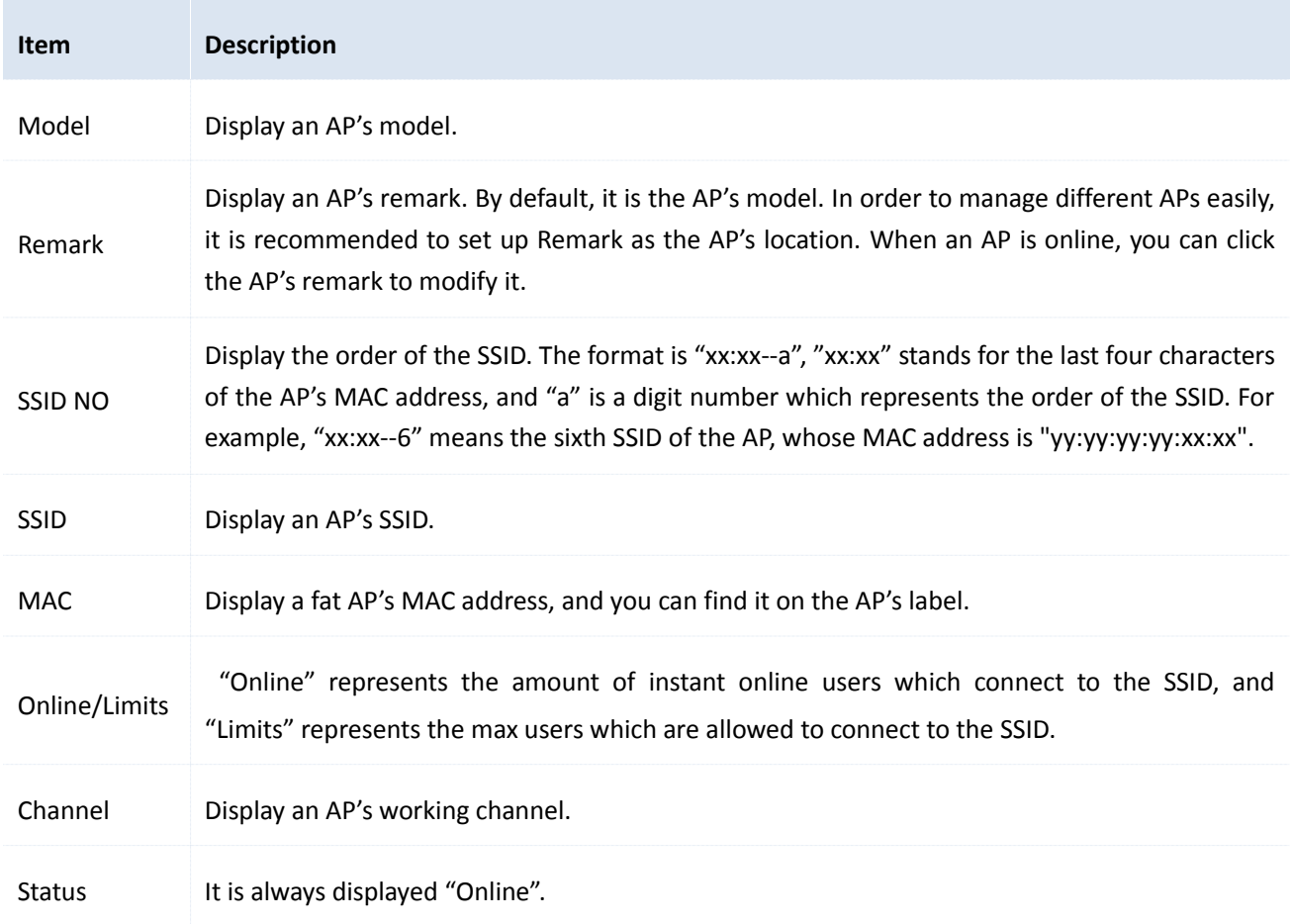

## <span id="page-12-0"></span>**3 Export**

<span id="page-12-2"></span>To download this page's information to an appropriate directory, click **Export** on the page and then follow onscreen instructions. The exported file is in the format *Filename.xls*.

<span id="page-12-1"></span>If a warning message appears when you open the exported file, click **Yes**.

## **4 Delete**

To delete offline APs:

- 1. Select the APs you want to delete.
- 2. Click **Delete**.

**Tip**: Online APs will not be deleted even you select them.

## <span id="page-13-0"></span>**03 Manage Policy**

To create SSID Policy, Radio Policy, VLAN Policy, and Maintain Policy for fat APs, follow this part.

<span id="page-13-1"></span>After creating appropriate policies, you can deliver these policies to fat APs on **Manage AP** page. For details, refer to [Manage AP.](#page-29-0)

## **1 SSID Policy**

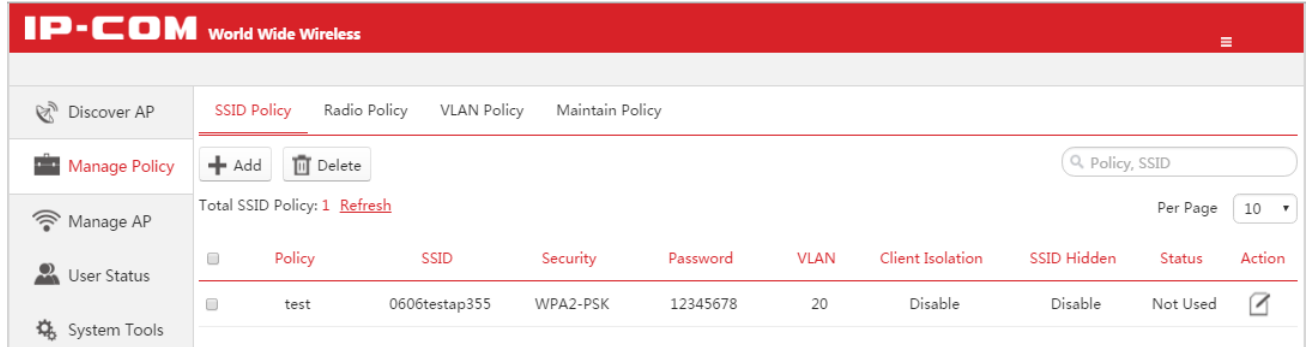

### <span id="page-13-2"></span>**Create a SSID Policy**

- 1. On this Web UI, click **Manage Policy** > **SSID Policy**.
- 2. Click **Add** to create a policy.
- <span id="page-13-3"></span>3. Click **Save** to apply your settings.

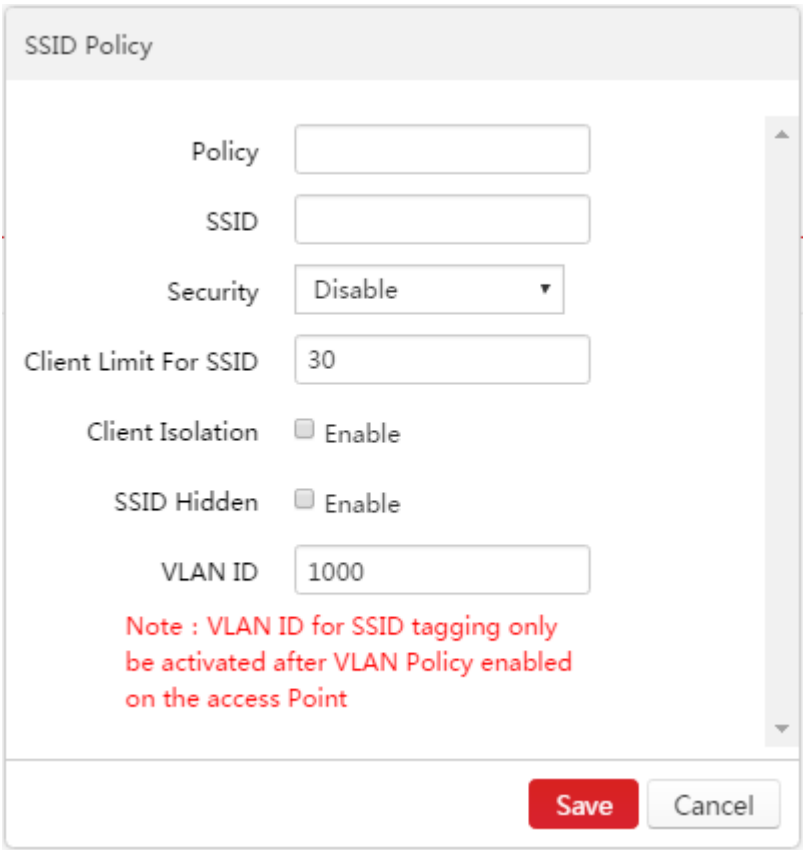

#### [Parameter Description:](#page-10-2)

<span id="page-14-0"></span>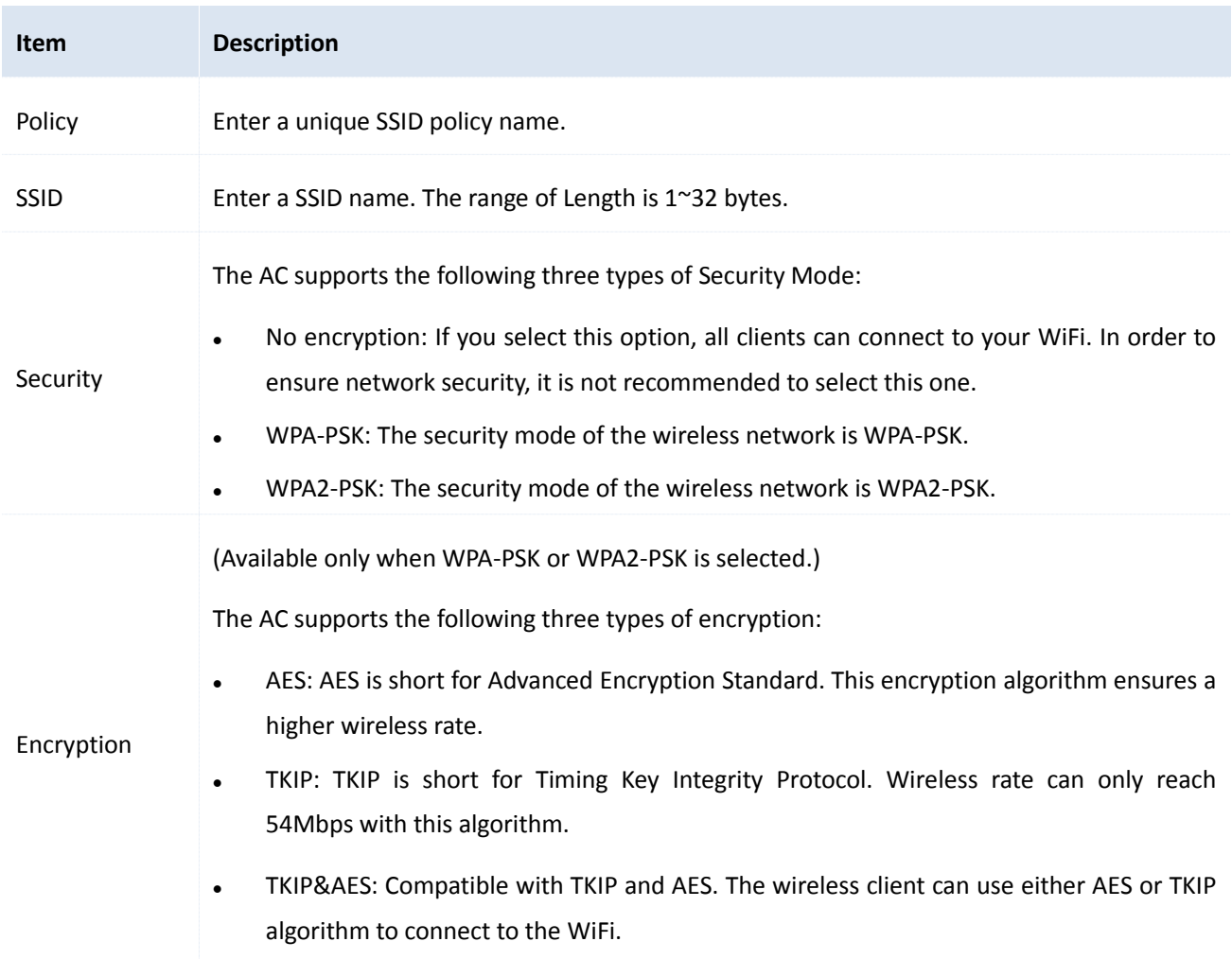

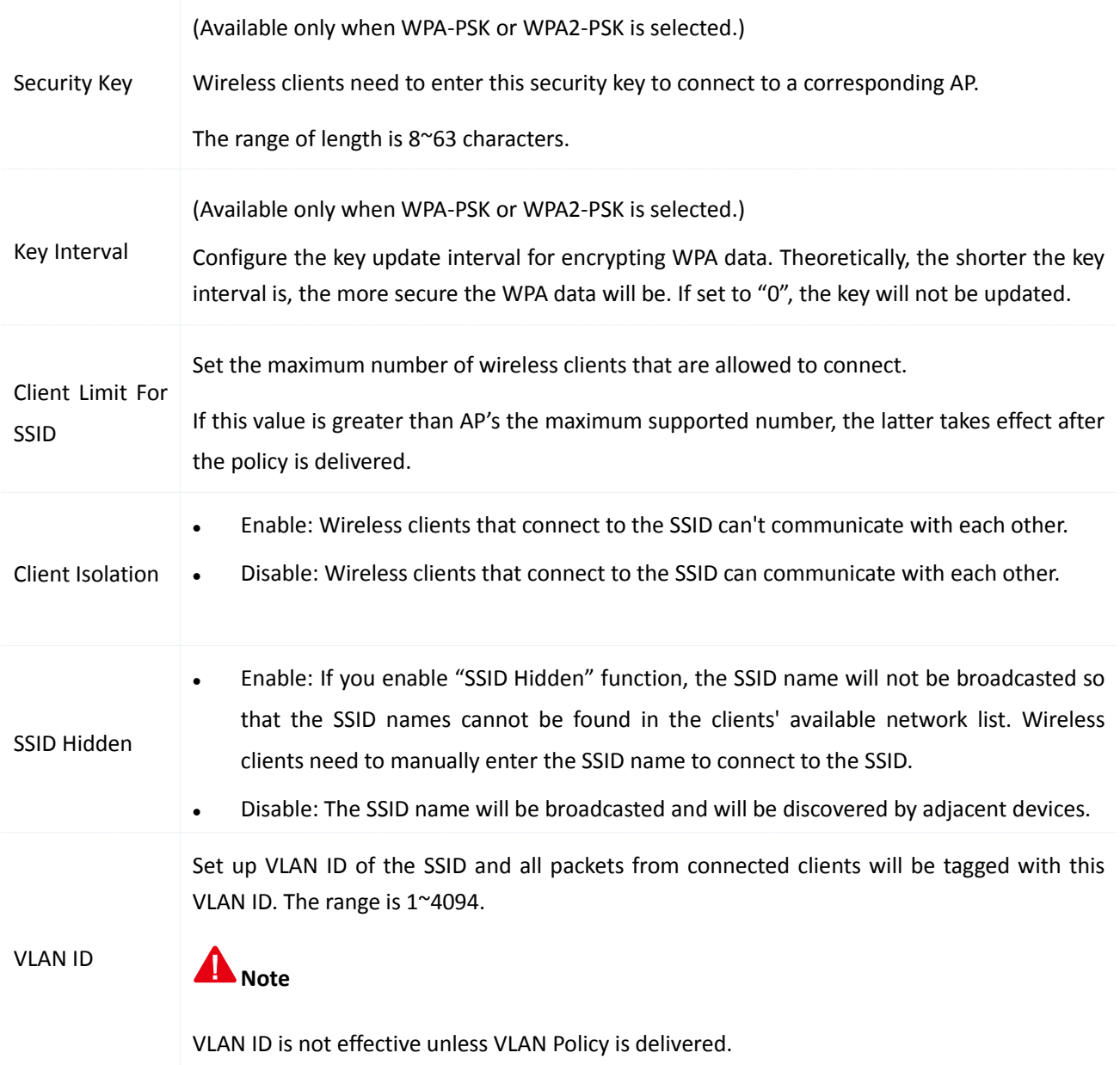

### <span id="page-15-0"></span>**Modify a SSID Policy**

- 1. On this Web UI, click **Manage Policy** > **SSID Policy**.
- 2. Click  $\Box$  to modify a policy's parameter.

The parameter *Policy* can't be modified.

3. Click **Save** to apply your settings.

<span id="page-15-1"></span>After you modify a policy, go to **Manage AP** > **AP Group Modify** and re-deliver the policy to take effect.

### <span id="page-16-0"></span>**Delete a SSID Policy**

- 1. On this Web UI, click **Manage Policy** > **SSID Policy**.
- 2. Select the policies that will not be used any more.
- 3. Click **Delete**.

<span id="page-16-3"></span><span id="page-16-1"></span>It is not recommended to delete the policies that are delivered to an AP.

## **2 Radio Policy**

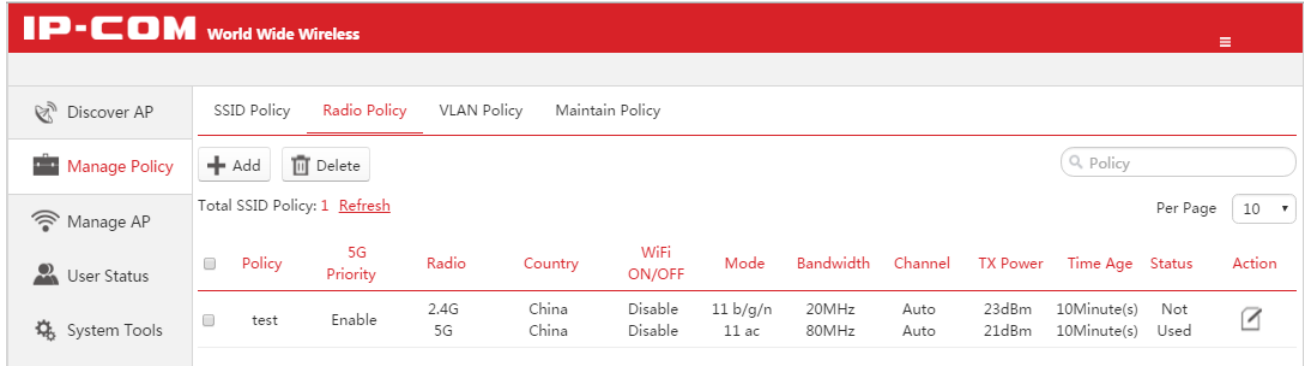

### <span id="page-16-2"></span>**Create a Radio Policy**

- 1. On this Web UI, click **Manage Policy** > **Radio Policy**.
- 2. Click **Add** to create a policy.
- 3. Click **Save** to apply your settings.

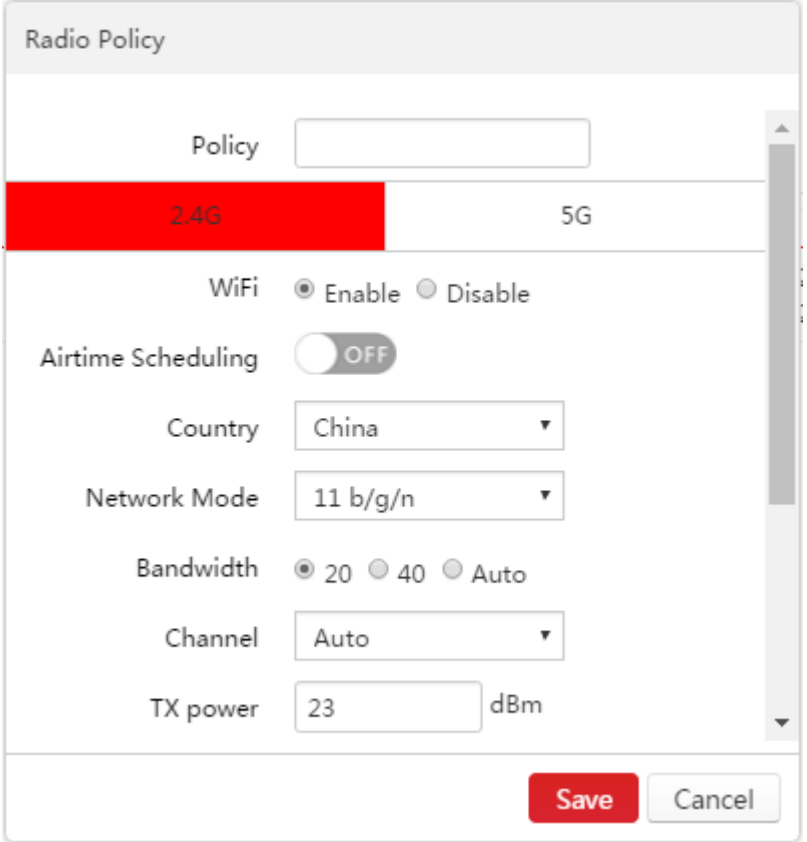

#### [Parameter Description:](#page-10-2)

<span id="page-17-0"></span>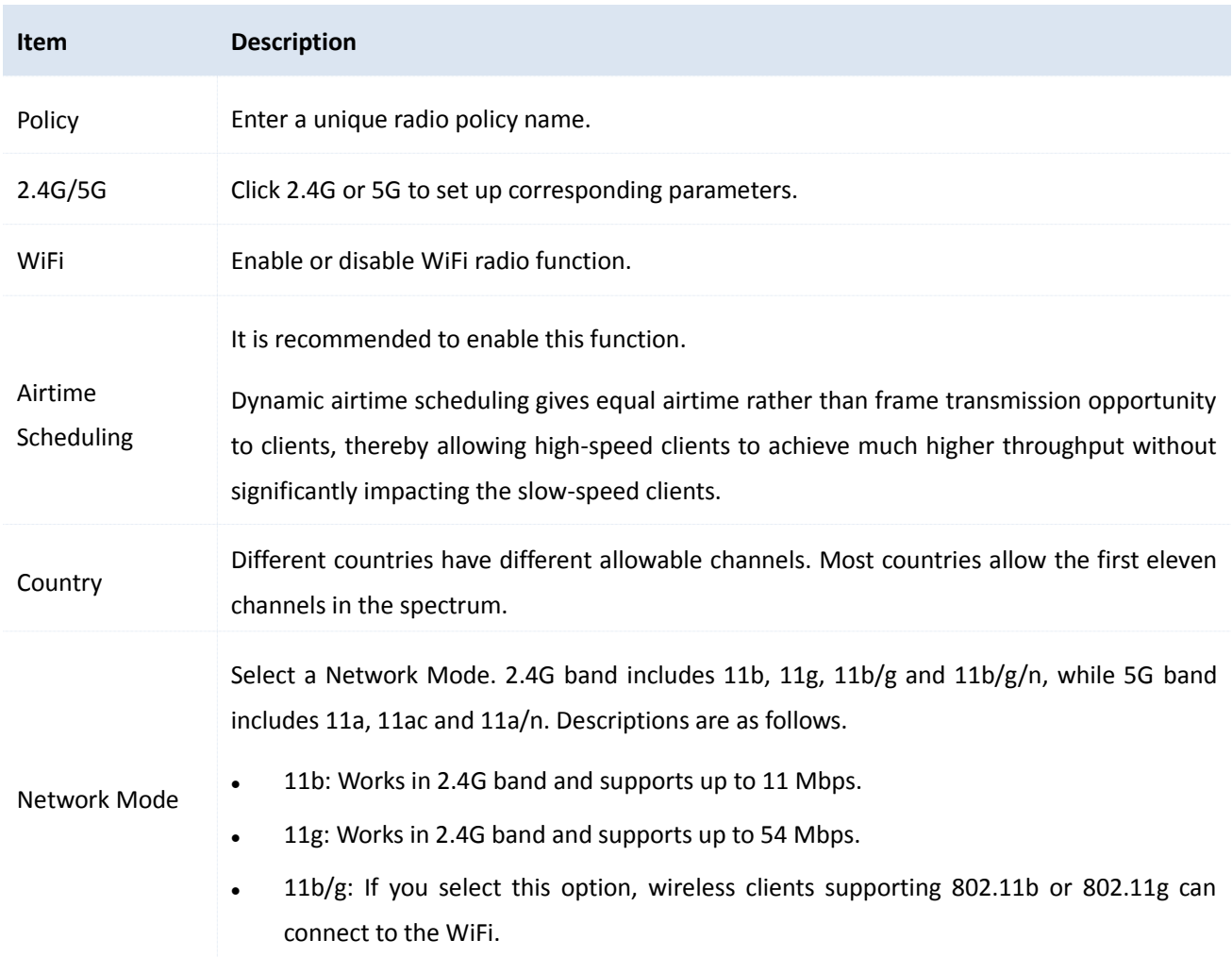

<span id="page-18-5"></span><span id="page-18-4"></span><span id="page-18-3"></span><span id="page-18-2"></span><span id="page-18-1"></span><span id="page-18-0"></span>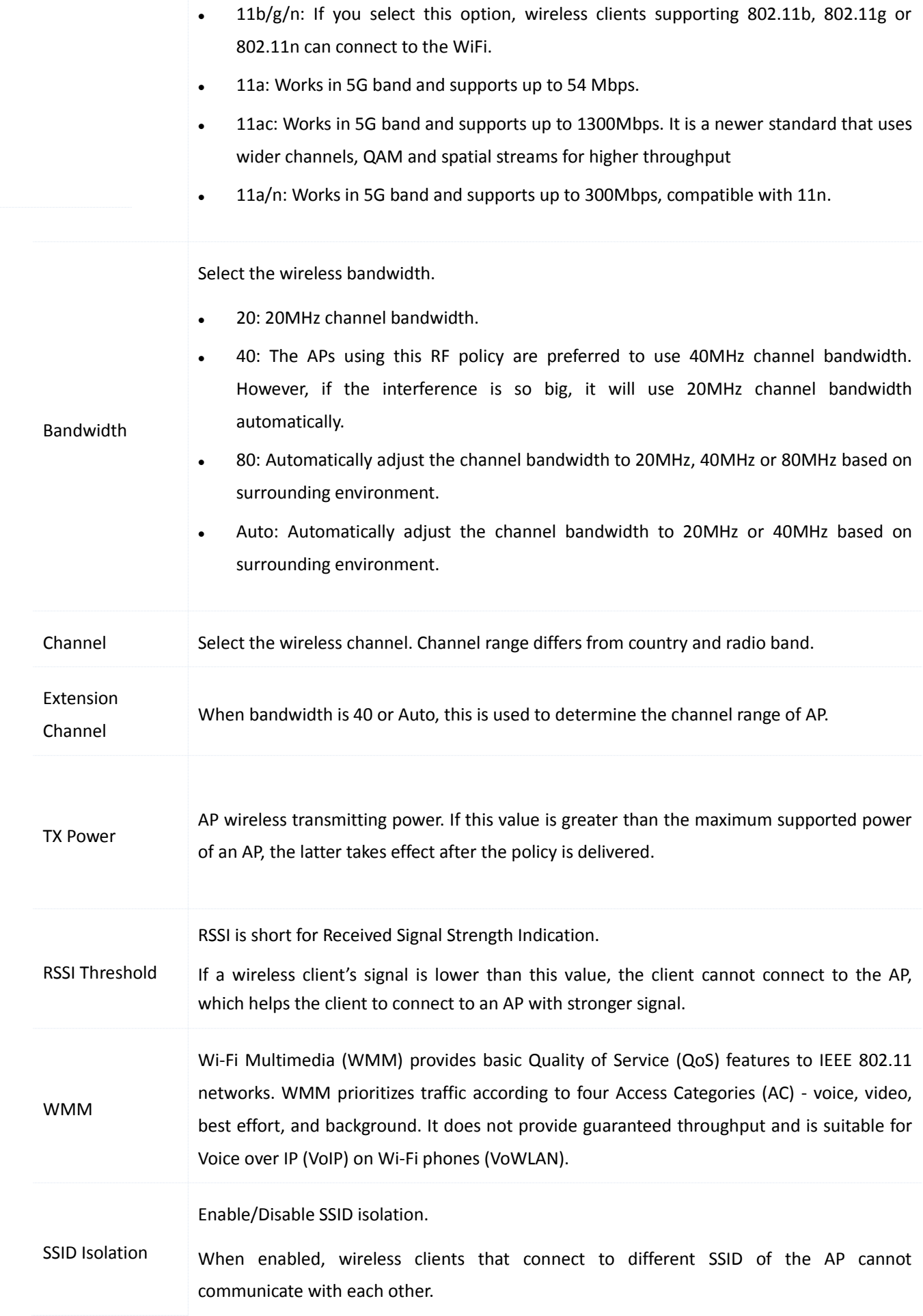

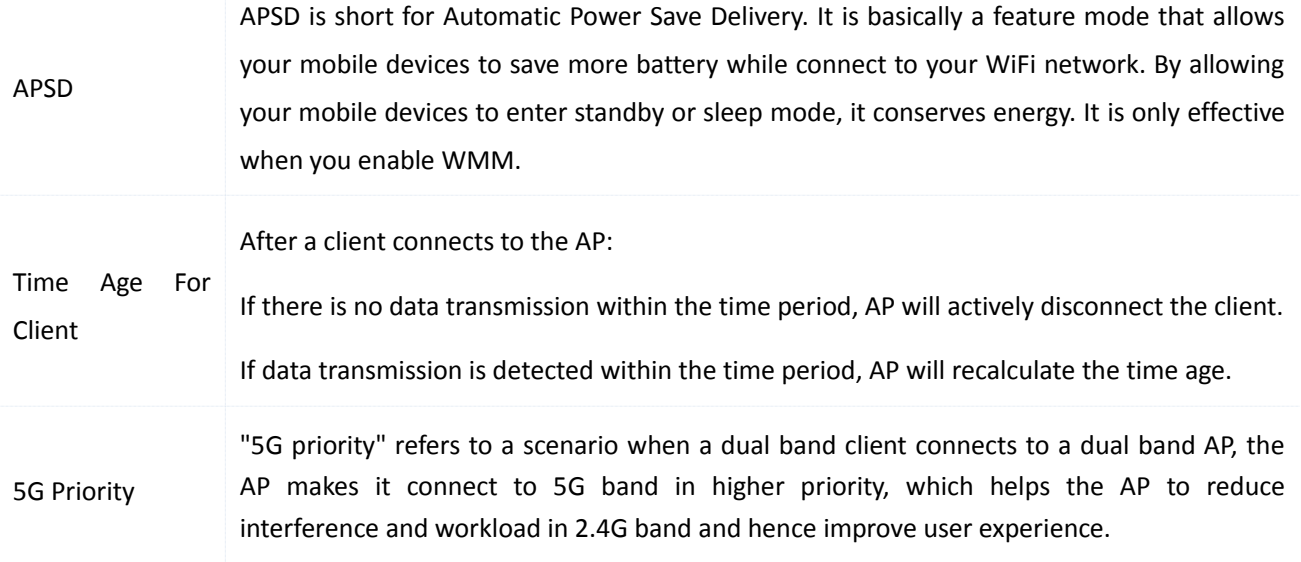

### <span id="page-19-0"></span>**Modify a Radio Policy**

- 1. On this Web UI, click **Manage Policy** > **Radio Policy**.
- 2. Click  $\Box$  to modify a policy's parameter.

The parameter *Policy* can't be modified.

3. Click **Save** to apply your settings.

<span id="page-19-1"></span>After you modify a policy, go to **Manage AP** > **AP Group Modify** and [re-deliver the policy to take effect.](#page-15-1)

### **Delete a Radio Policy**

- 1. On this Web UI, click **Manage Policy** > **Radio Policy**.
- 2. Select the policies that will not be used any more.
- 3. Click **Delete**.

[It is not recommended to delete the policies that](#page-16-3) are delivered to an AP.

## <span id="page-20-0"></span>**3 VLAN Policy**

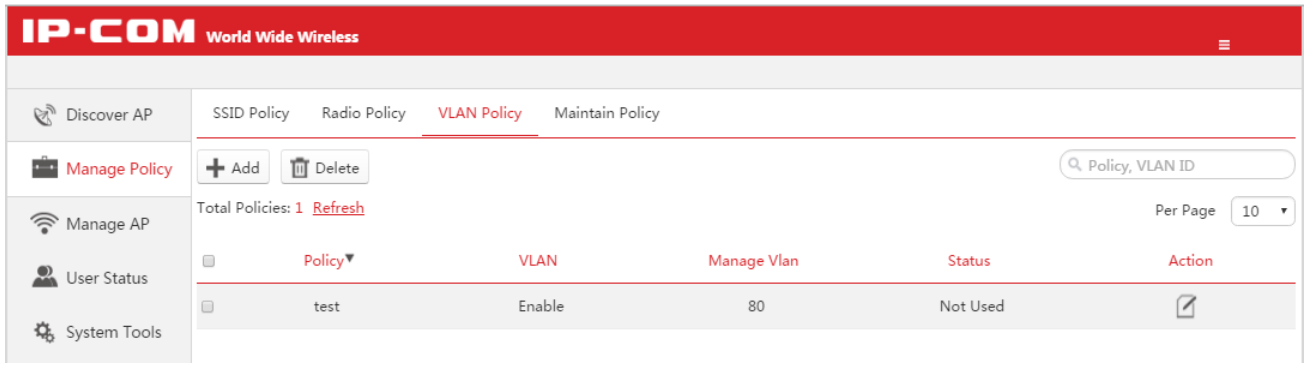

### <span id="page-20-1"></span>**Create a VLAN Policy**

- 1. On this Web UI, click **Manage Policy** > **VLAN Policy**.
- 2. Click **Add** to create a policy.
- 3. Click **OK** to apply your settings.

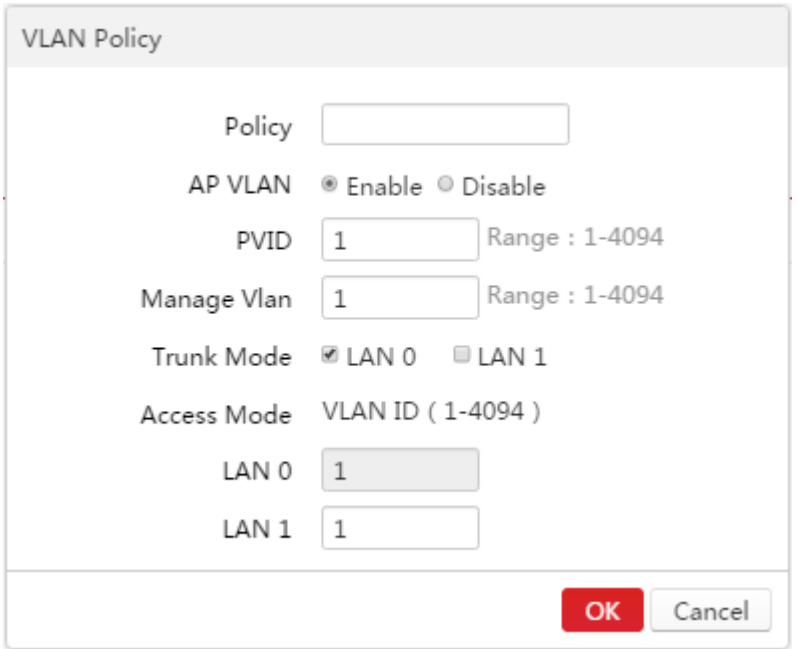

[Parameter Description:](#page-10-2)

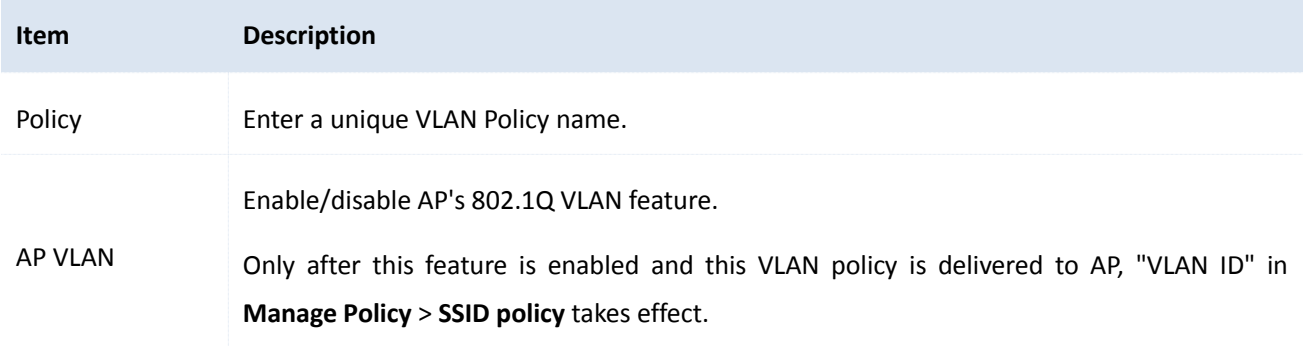

<span id="page-21-2"></span>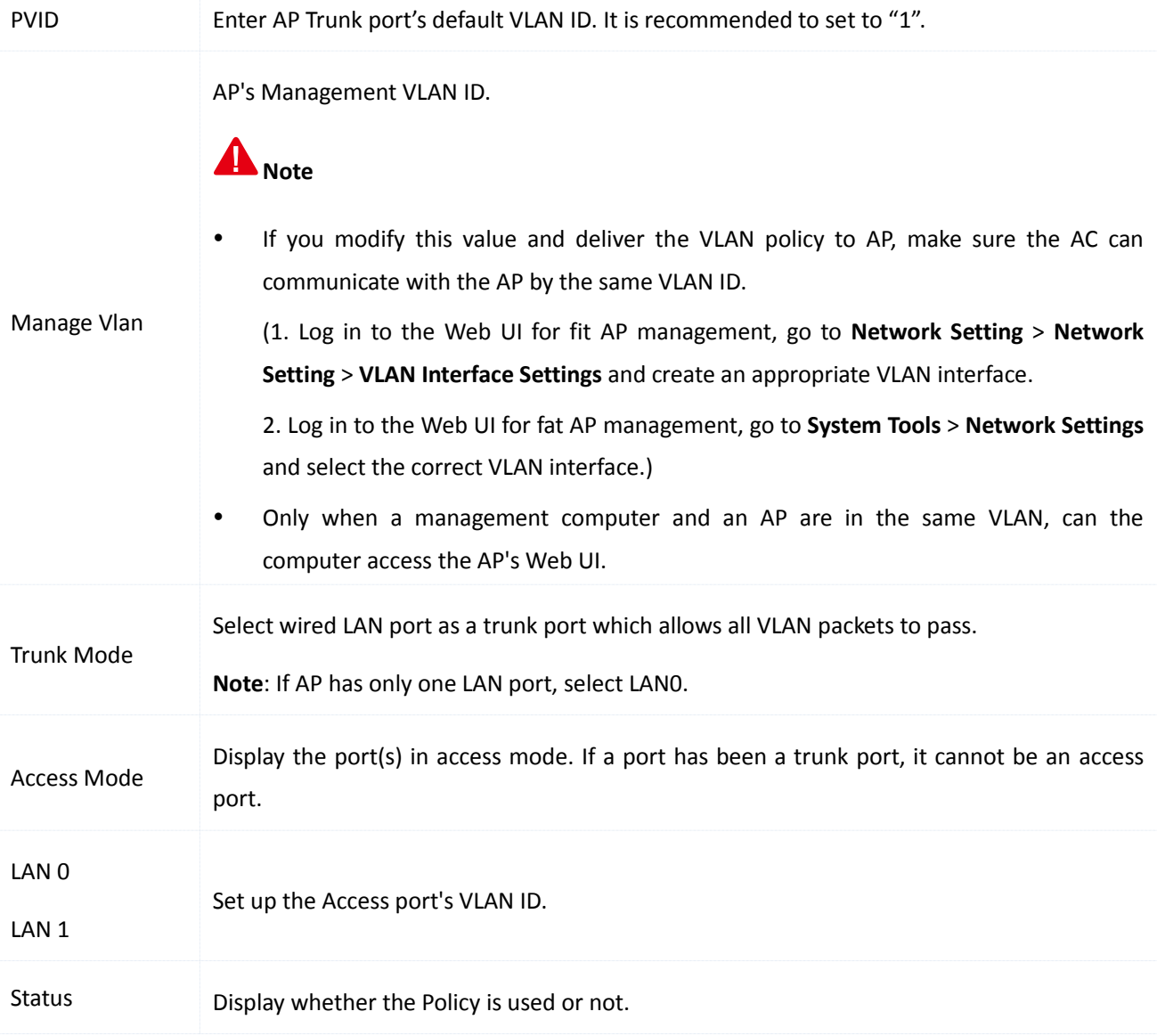

### <span id="page-21-0"></span>**Modify a VLAN Policy**

- 1. On this Web UI, click **Manage Policy** > **VLAN Policy**.
- 2. Click  $\Box$  to modify a policy's parameter.

The parameter *Policy* can't be modified.

3. Click **OK** to apply your settings.

<span id="page-21-1"></span>After you modify a policy, go to **Manage AP** > **AP Group Modify** and [re-deliver the policy to take effect.](#page-15-1)

### **Delete a VLAN Policy**

- 1. On this Web UI, click **Manage Policy** > **VLAN Policy**.
- 2. Select the policies that will not be used any more.

#### 3. Click **Delete**.

<span id="page-22-0"></span>[It is not recommended to delete the policies that](#page-16-3) are delivered to an AP.

## **4 Maintain Policy**

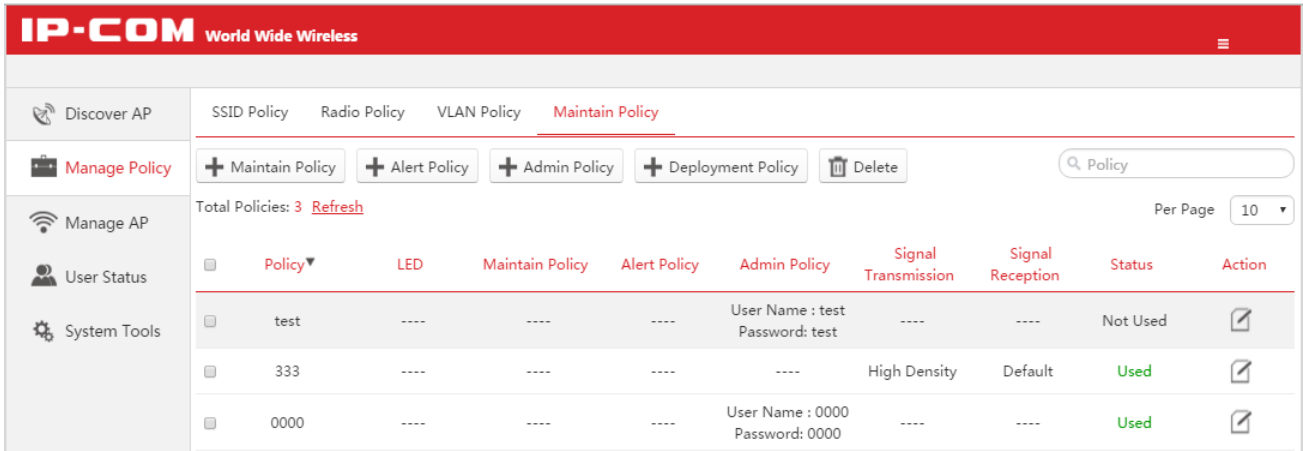

#### <span id="page-22-1"></span>**Overview**

#### **Maintain Policy**

This policy is used to reboot APs regularly or circularly. In this way, the APs can provide a better reliability.

Besides, you can enable or disable LED status as required.

#### **Alert Policy**

This policy is used to configure alert methods and alert events.

#### **Admin Policy**

This policy is used to configure AP's login username and password.

By default, all APs' login username and password are admin. To avoid unauthorized users to log in to the AP's Web UI and modify settings, it is recommended to change the login username and password.

#### **Deployment Policy**

<span id="page-22-2"></span>This policy is mainly used to configure appropriate scenarios as required.

#### **Create a Maintain Policy**

- 1. On this Web UI, click **Manage Policy** > **Maintain Policy**.
- 2. Click **Maintain Policy** to create a policy.

#### 3. Click **OK** to apply your settings.

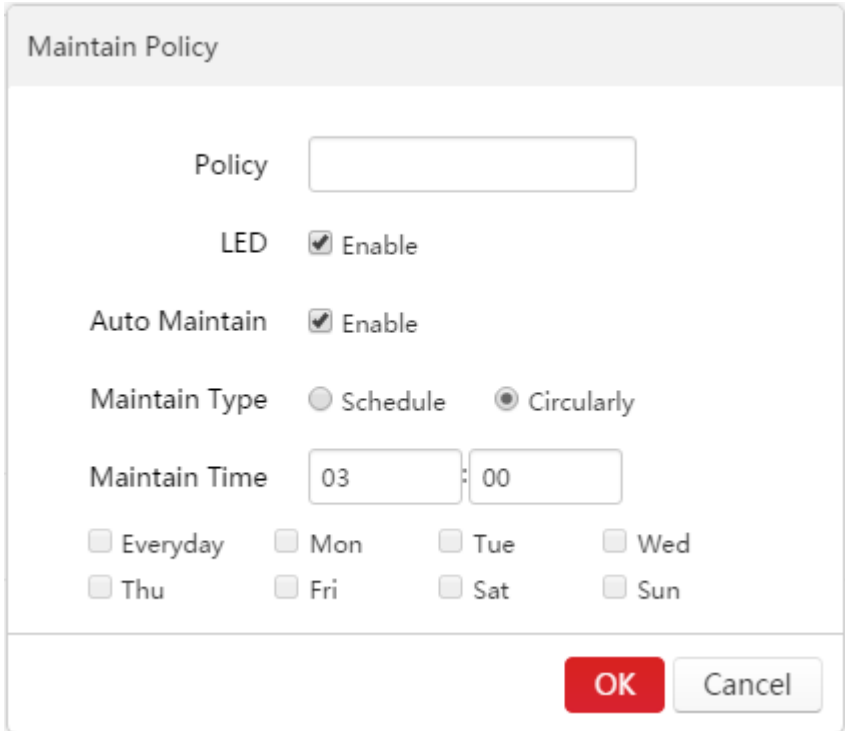

#### [Parameter Description:](#page-10-2)

<span id="page-23-0"></span>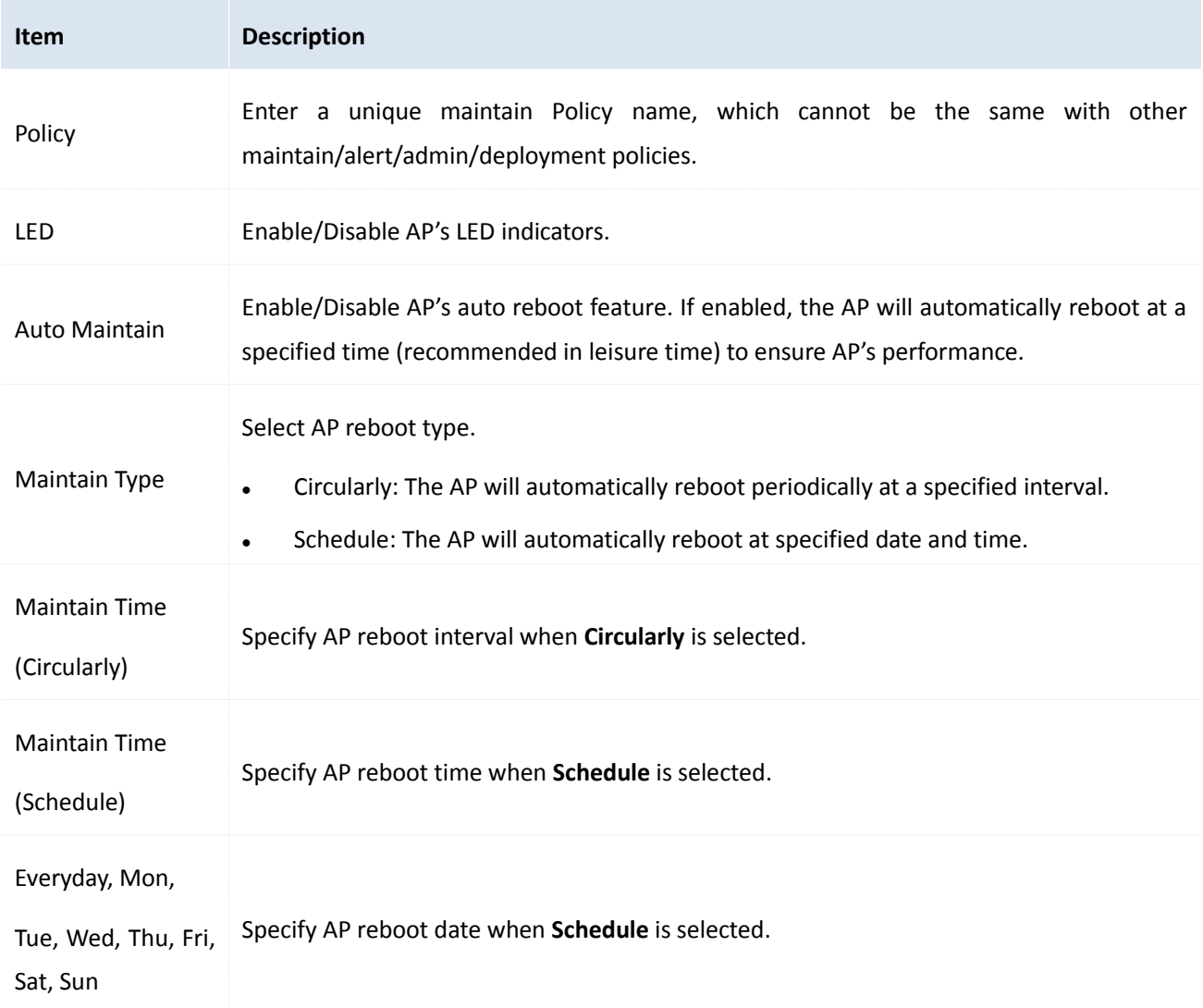

### <span id="page-24-0"></span>**Create an Alert Policy**

- 1. On this Web UI, click **Manage Policy** > **Maintain Policy**.
- 2. Click **Alert Policy** to create a policy.
- 3. Click **OK** to apply your settings.

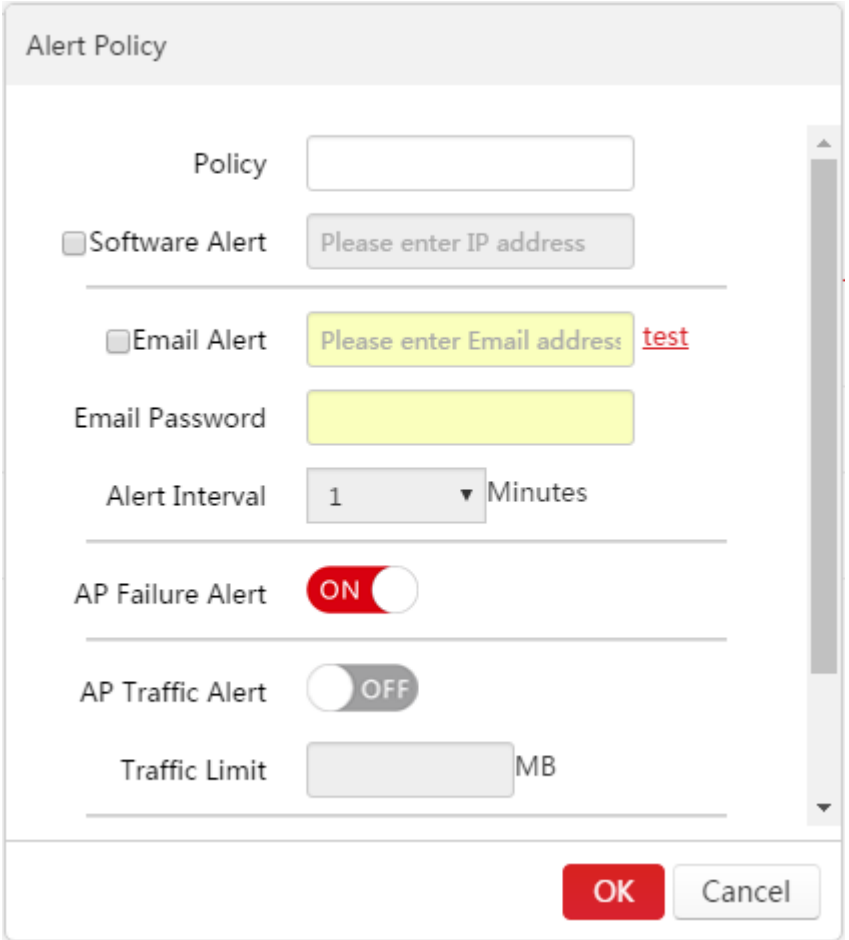

#### [Parameter Description:](#page-10-2)

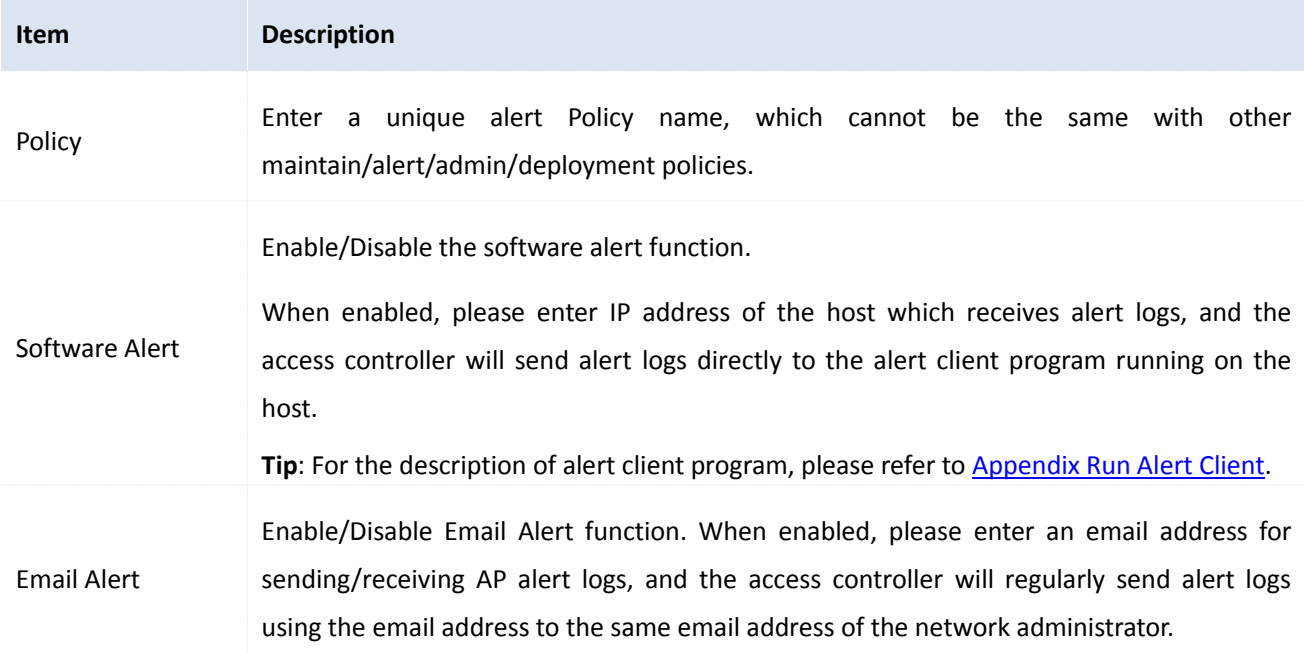

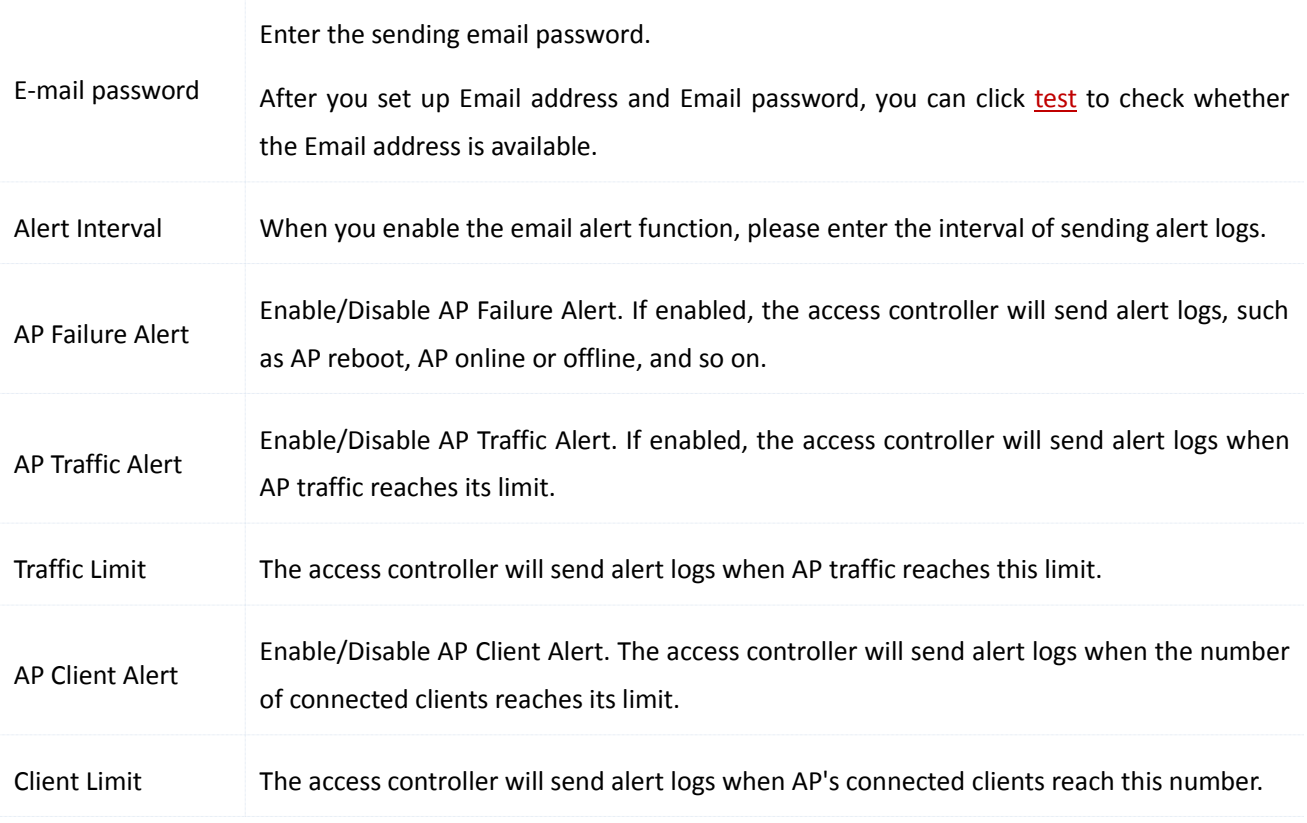

### <span id="page-25-0"></span>**Create an Admin Policy**

- 1. On this Web UI, click **Manage Policy** > **Maintain Policy**.
- 2. Click **Admin Policy** to create a policy.
- 3. Click **OK** to apply your settings.

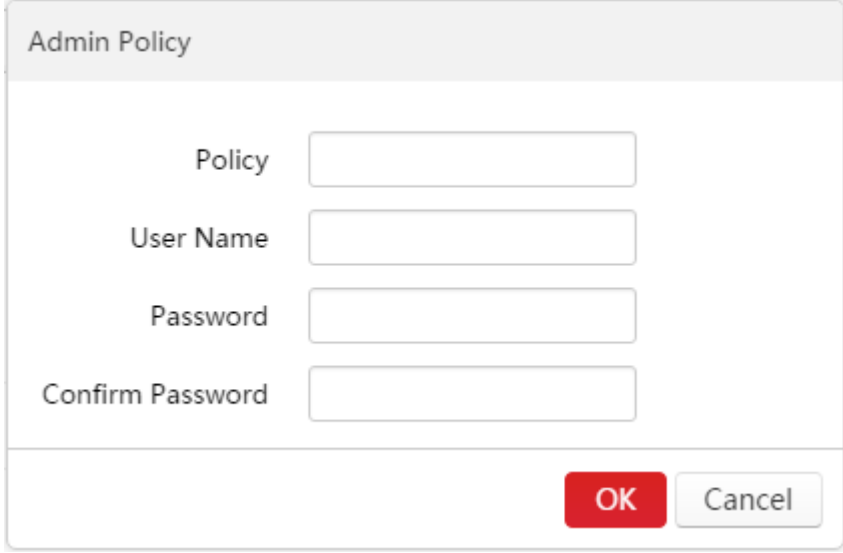

#### [Parameter Description:](#page-10-2)

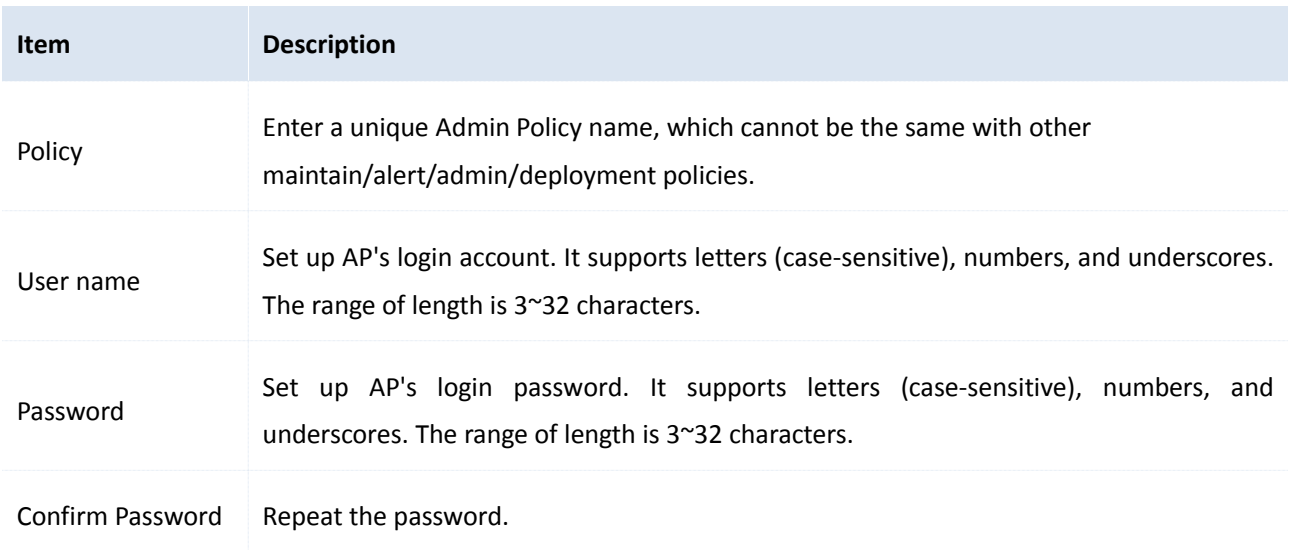

### <span id="page-26-0"></span>**Create a Deployment Policy**

- 1. On this Web UI, click **Manage Policy** > **Maintain Policy**.
- 2. Click **Deployment Policy** to create a policy.
- 3. Click **OK** to apply your settings.

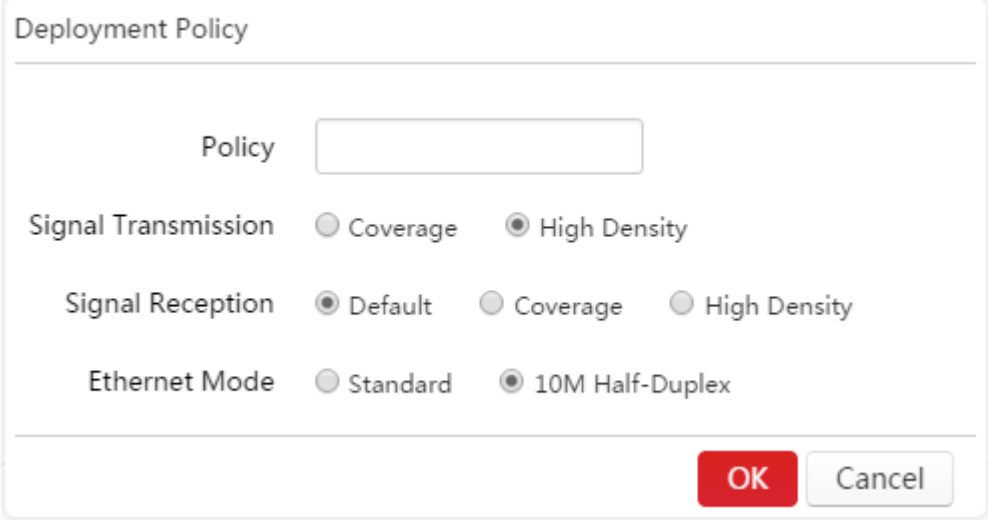

#### [Parameter Description:](#page-10-2)

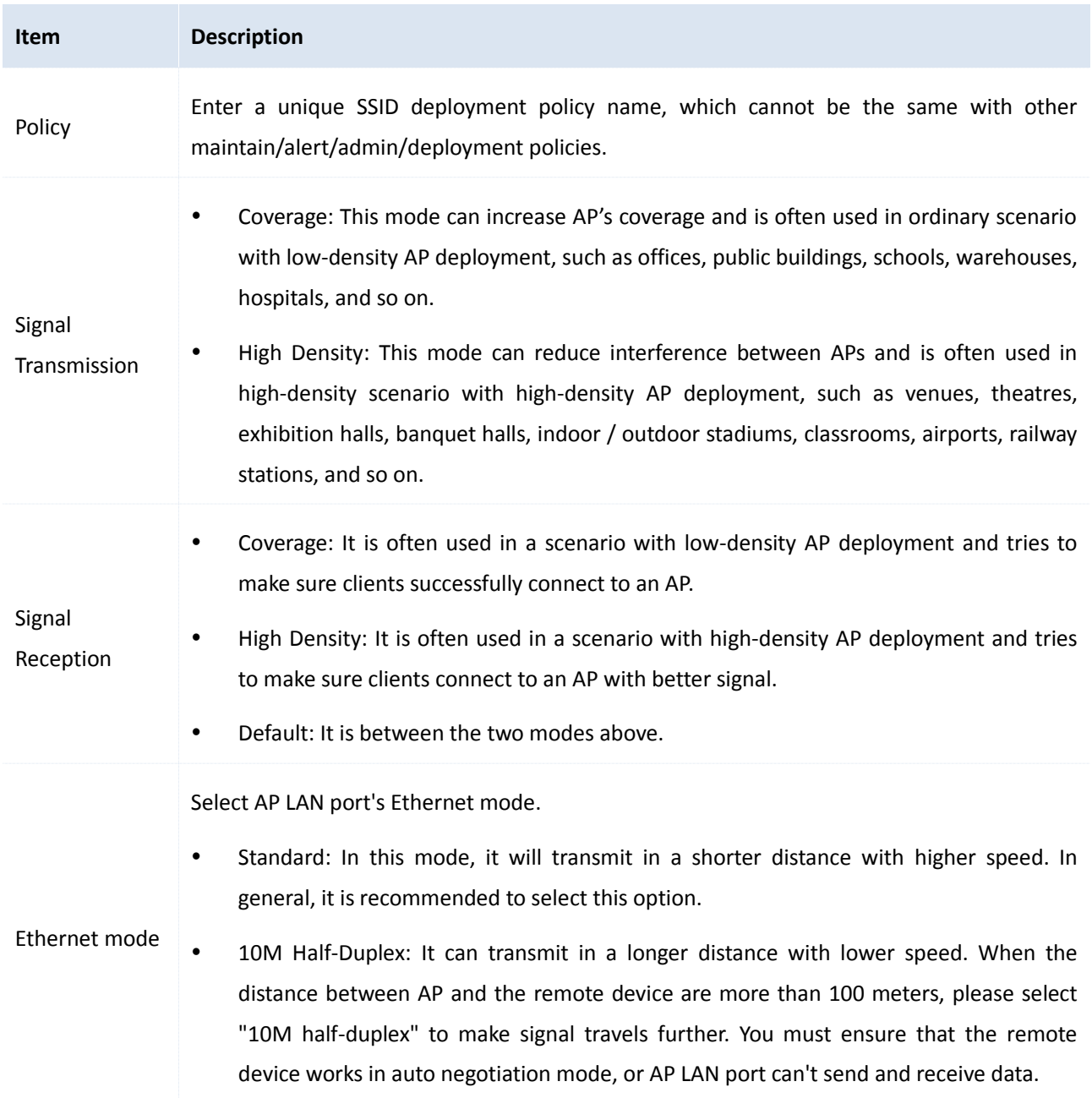

### <span id="page-27-0"></span>**Modify a Policy**

- 1. On this Web UI, click **Manage Policy** > **Maintain Policy**.
- 2. Click  $\Box$  to modify a policy's parameter.

The parameter *Policy* can't be modified.

3. Click **Save** to apply your settings.

After you modify a policy, go to **Manage AP** > **AP Group Modify** and [re-deliver the policy to take effect.](#page-15-1)

### <span id="page-28-0"></span>**Delete a Policy**

- 1. On this Web UI, click **Manage Policy** > **Maintain Policy**.
- 2. Select the policies that will not be used any more.
- 3. Click **Delete**.

[It is not recommended to delete the policies that](#page-16-3) are delivered to an AP.

## <span id="page-29-0"></span>**04 Manage AP**

To deliver policies to appropriate APs and manage the APs, follow this part.

<span id="page-29-1"></span>This section includes two parts, **AP Group Modify** and **AP Modify**.

## **1 AP Group Modify**

This section is used to deliver policies to appropriate APs.

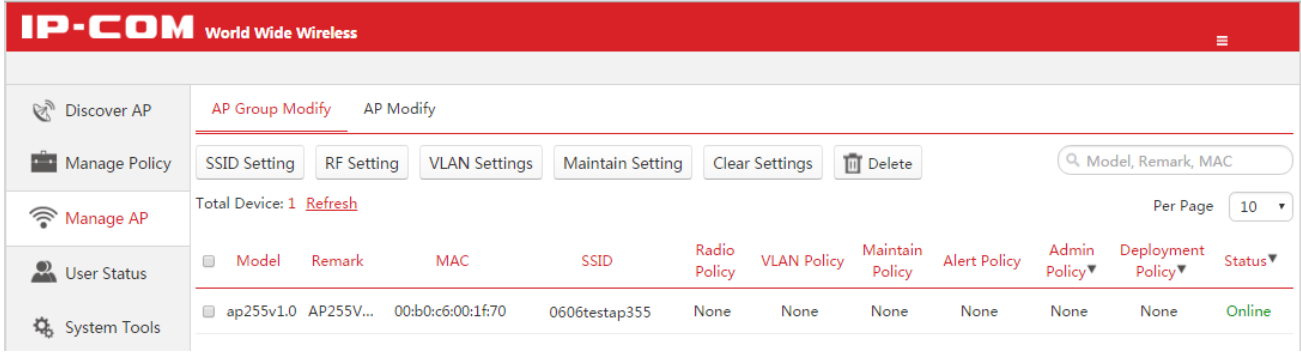

### <span id="page-29-2"></span>**SSID Setting**

It is used to deliver SSID policies to appropriate APs.

#### **To deliver a SSID policy to an AP**:

- 1. On this Web UI, click **Manage AP** > **AP Group Modify**.
- 2. Check the box  $\Box$  to select online APs that need to use the same SSID policy.
- 3. Click **SSID Setting**.
- 4. On the pop-up window, select SSID policy names.
- 5. Click **Save** [to apply your settings.](#page-13-3)

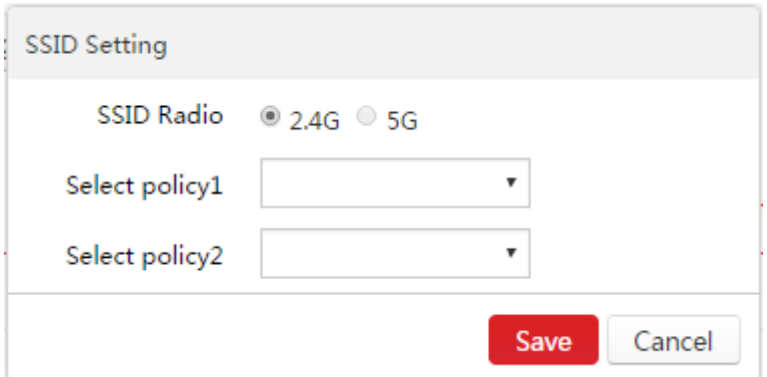

#### [Parameter Description:](#page-10-2)

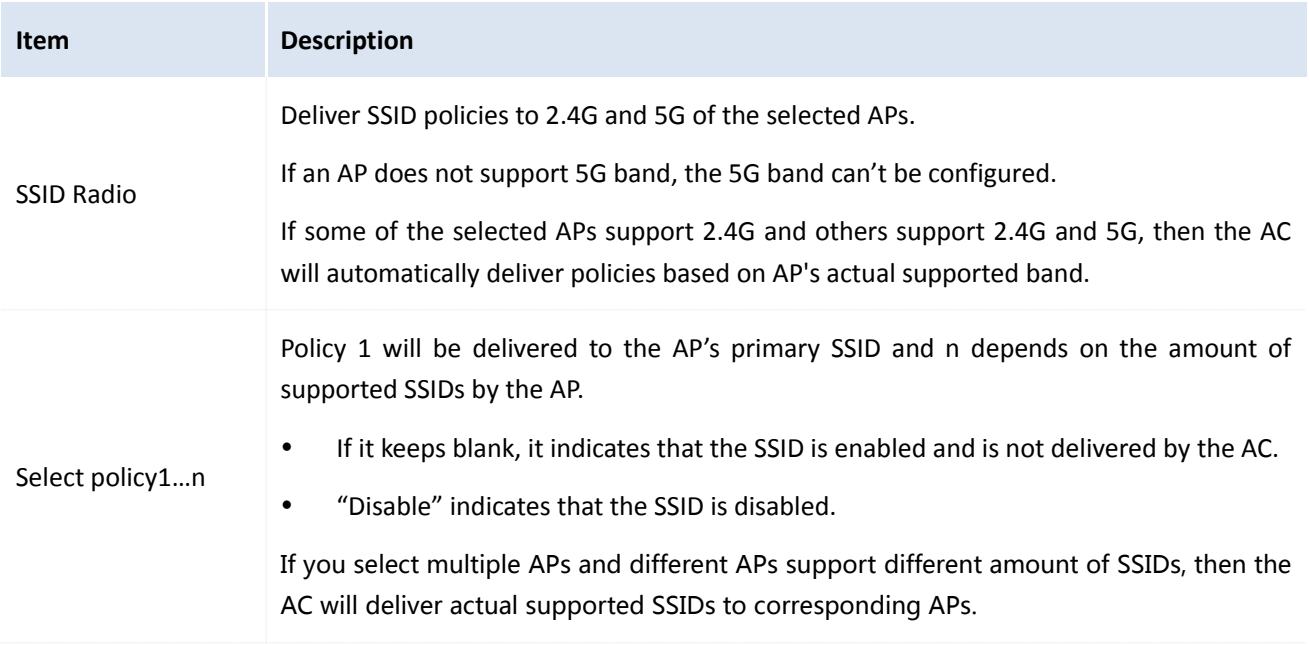

### <span id="page-30-0"></span>**RF Setting**

It is used to deliver radio policies to appropriate APs.

#### **To deliver a radio policy to an AP**:

- 1. On this Web UI, click **Manage AP** > **AP Group Modify**.
- 2. Check the box  $\Box$  to select online APs that need to use the same radio policy.
- 3. Click **RF Setting**.
- 4. On the pop-up window, select a radio policy name.

If you select disable, the AP's wireless radio function will be disabled.

5. Click **Save** [to apply your settings.](#page-13-3)

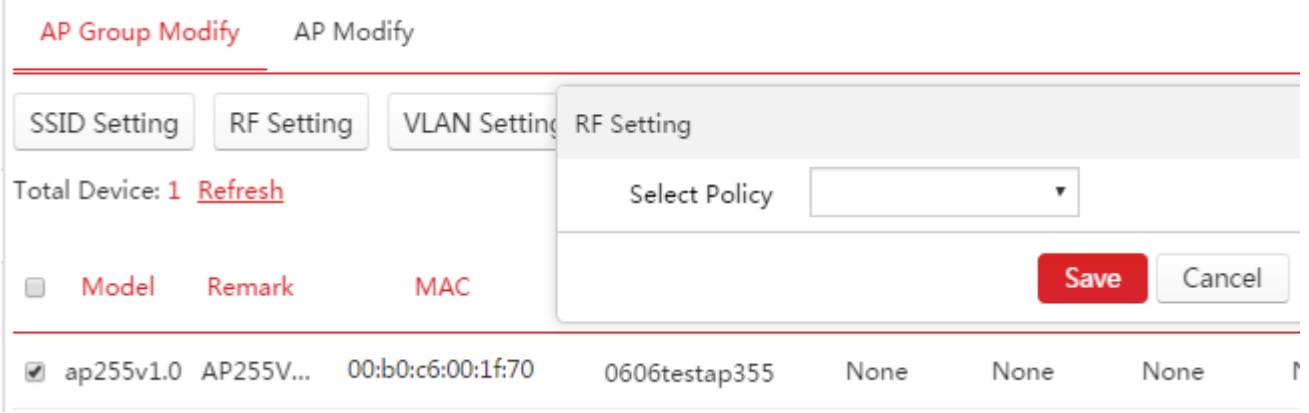

### <span id="page-31-0"></span>**VLAN Setting**

It is used to deliver VLAN policies to appropriate APs.

#### **To deliver a VLAN policy to an AP**:

- 1. On this Web UI, click **Manage AP** > **AP Group Modify**.
- 2. Check the box  $\Box$  to select online APs that need to use the same VLAN policy.

#### 3. Click **VLAN Setting**.

4. On the pop-up window, select a VLAN policy name.

If you keep it blank, the AP will disable QVLAN function.

5. Click **Save** [to apply your settings.](#page-13-3)

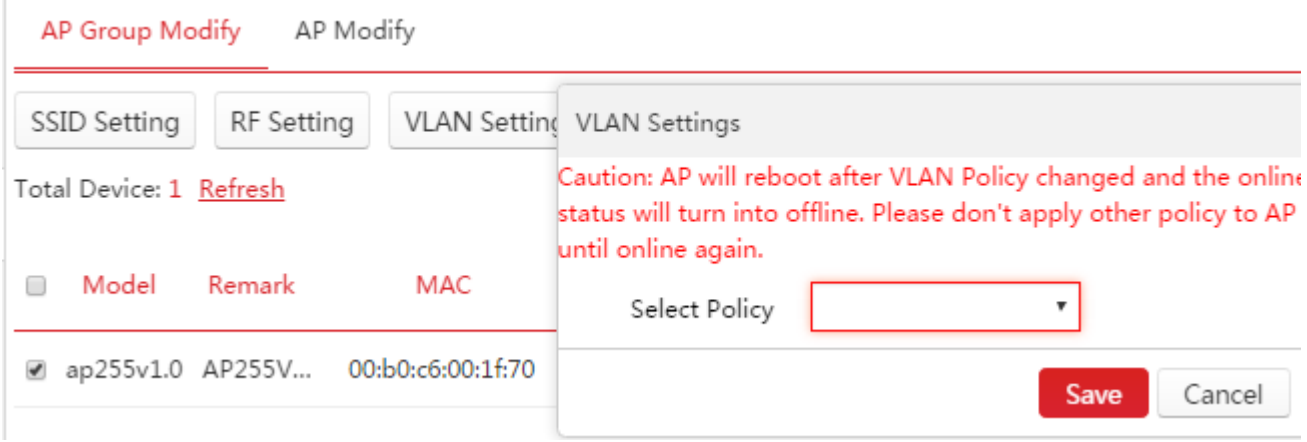

Once you deliver a VLAN policy to an AP, it will reboot and this process will take about 2~3 minutes.

After that, the AP will get online automatically. If not, please make sure the AC can communicate with the AP by the same VLAN ID.

(1. Log in [to the Web UI for fit](#page-21-2) AP management, go to **Network Setting** > **Network Setting** > **VLAN Interface Settings** [and create an appropriate VLAN interface.](#page-21-2)

2. Log in to the Web UI for fat AP management, go to **System Tools** > **Network Settings** [and select the correct](#page-21-2)  [VLAN interface.\)](#page-21-2)

### <span id="page-31-1"></span>**Maintain Setting**

It is used to deliver maintain policies to appropriate APs.

**To deliver maintain policies to an AP**:

- 1. On this Web UI, click **Manage AP** > **AP Group Modify**.
- 2. Check the box  $\Box$  to select online APs that need to use the same maintain policies.
- 3. Click **Maintain Setting**.
- 4. On the pop-up window, select maintain policies.

If you keep it blank, the AP will not use any maintain policy.

#### 5. Click **Save** [to apply your settings.](#page-13-3)

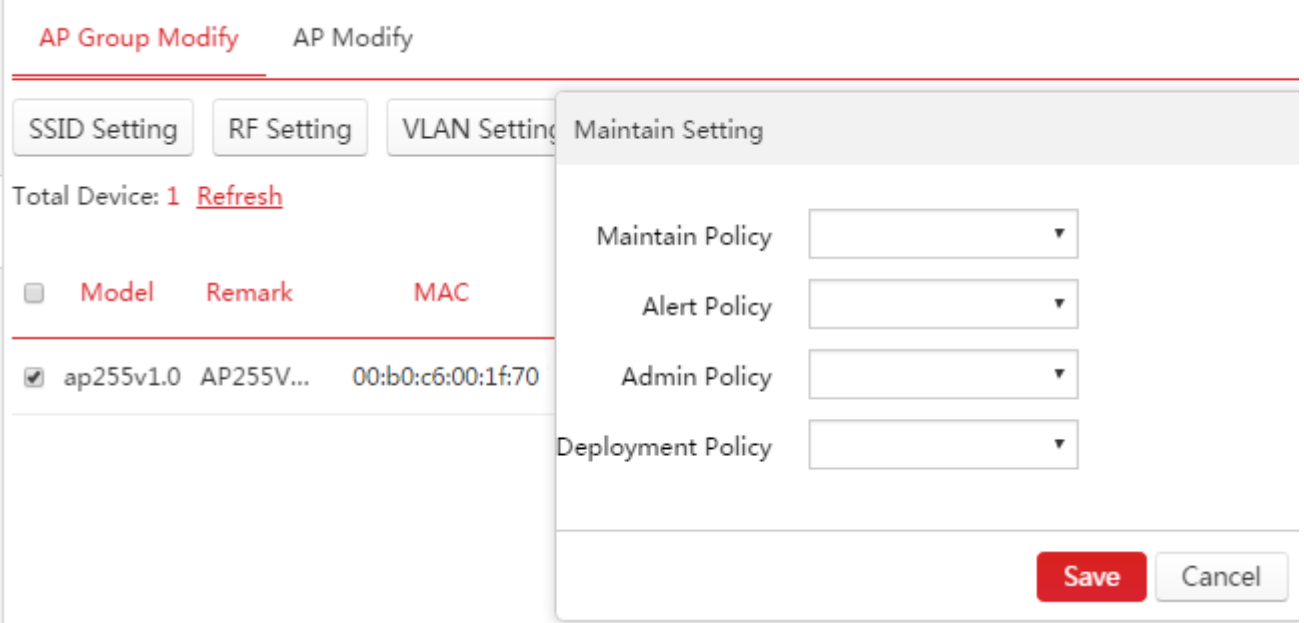

### <span id="page-32-0"></span>**Clear Settings**

It is used to restore maintain policy and alert policy of the selected online APs to factory default.

**To clear settings of maintain policy and alert policy**:

- 1. On this Web UI, click **Manage AP** > **AP Group Modify**.
- 2. Check the box  $\mathbb{F}^*$  to select online APs that need to restore maintain policy and alert policy to factory default.
- 3. Click **Clear Settings**.

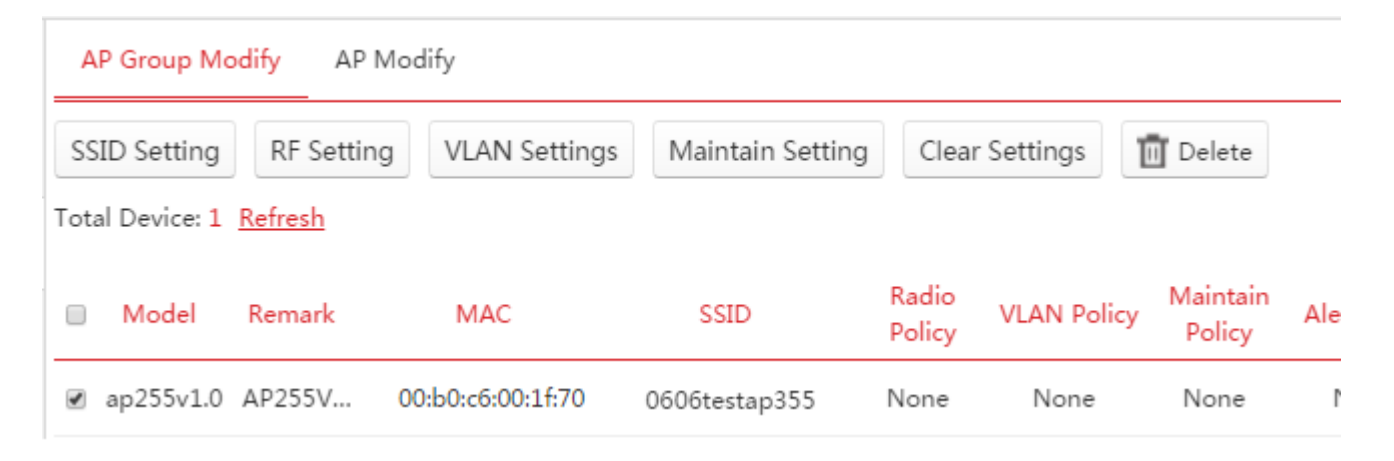

### <span id="page-32-1"></span>**Delete**

It is used to delete one or more offline APs.

#### **To delete offline APs**:

1. On this Web UI, click **Manage AP** > **AP Group Modify**.

- 2. Check the box  $\left[\begin{array}{c} 1 \end{array}\right]$  to select offline APs that need to delete.
- <span id="page-33-2"></span>3. Follow onscreen instructions to finish the step.

### **Tip**

- Online APs can't be deleted.
- <span id="page-33-0"></span> After you delete an offline AP, it keeps configuration delivered before. If the AP works properly, users can still use the wireless network unless the AP is restored to factory default.

## **2 AP Modify**

To reboot, upgrade and reset selected online APs, to delete selected offline APs, to switch fat APs to fit APs, or to change RF settings of an AP, click **Manage AP AP Modify** to enter the following page.

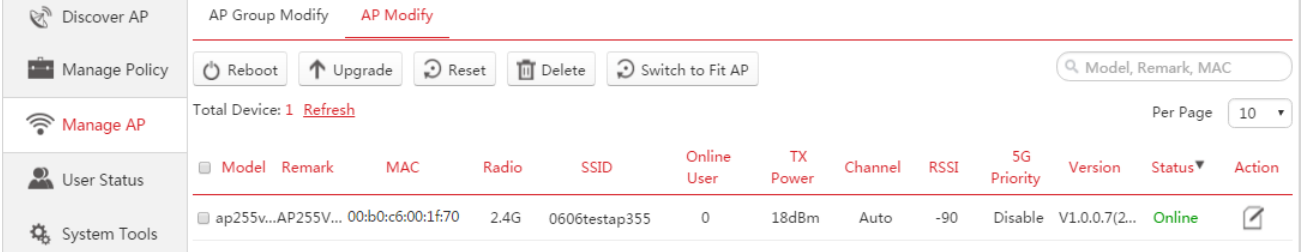

#### <span id="page-33-1"></span>**Reboot**

It is used to reboot one or more APs.

#### **To reboot APs**:

- 1. On this Web UI, click **Manage AP** > **AP Modify**.
- 2. Check the box  $\mathbb{R}$  to select online APs that need to reboot.
- 3. Click **Reboot**.

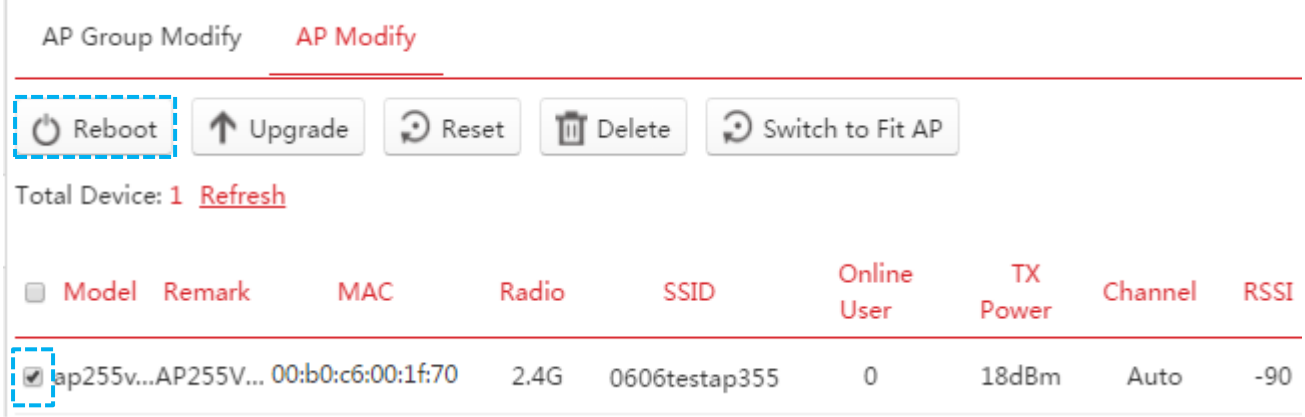

When an AP is rebooting, it will be offline for about 1~2 minutes. After the AP finishes rebooting, it will get online automatically. You can click Refresh to check the AP's newest status.

### <span id="page-34-0"></span>**Upgrade**

It is used to upgrade a firmware for one or more APs.

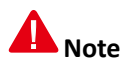

- When an AP is upgrading, DO NOT power off the AC and AP or it may cause damage to the AP! If a sudden power off occurs, please upgrade again. If you cannot log in to AP's Web UI after a sudden power off, please contact our technical support engineer.
- If you select multiple APs, the AC will only upgrade APs that match the firmware.

#### **To upgrade APs**:

- 1. Go to [http://www.ip-com.com.cn](http://www.ip-com.com.cn/) and download the AP's matched firmware to an appropriate directory. Unzip the firmware if necessary.
- 2. On this Web UI, click **Manage AP** > **AP Modify**.
- 3. Check the box  $\left[\begin{matrix} 1 \end{matrix}\right]$  to select online APs that need to upgrade.
- 4. Click **Upgrade**.
- 5. On the pop-up window, click **Browse** to upload the firmware and click **Upgrade**.
- 6. Follow onscreen instructions to finish the step.

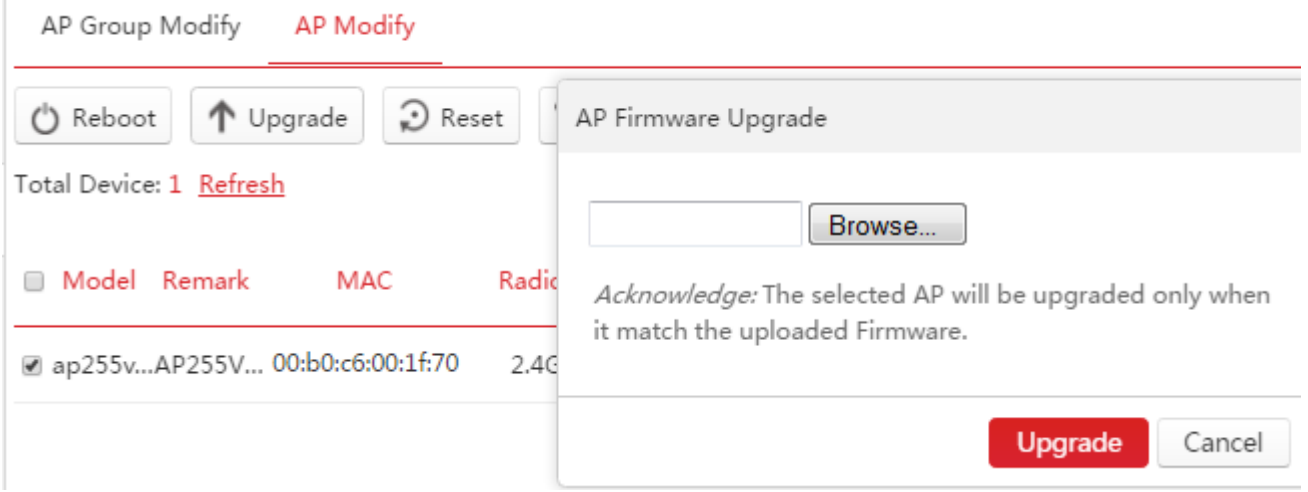

Upgrading process will take about 2~3 minutes. After finishing upgrading, you can check Version on this page to see whether the AP upgrades successfully.

#### <span id="page-34-1"></span>**Reset**

It is used to restore one or more APs to factory default.

#### **To reset APs**:

- 1. On this Web UI, click **Manage AP** > **AP Modify**.
- 2. Check the box  $\overline{C}$  to select online APs that need to reset.

#### 3. Click **Reset**.

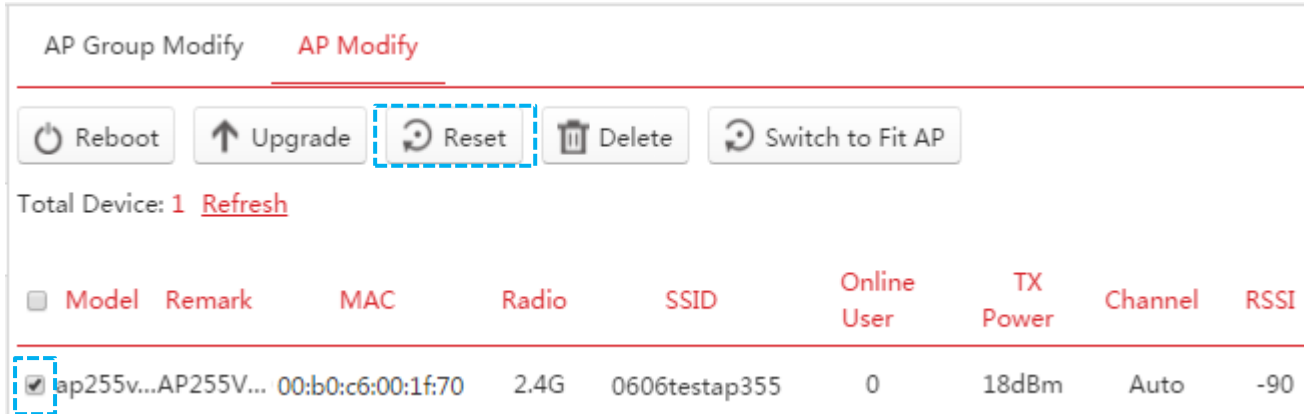

When an AP is resetting, it will be offline for about 2~3 minutes. After that, it will get online automatically. You can click Refresh to check the AP's newest status. If not, please make sure the AC works on a VLAN interface with VLAN ID 0.

#### <span id="page-35-0"></span>**Delete**

It is used to delete one or more offline APs.

#### **To delete APs**:

- 1. On this Web UI, click **Manage AP** > **AP Modify**.
- 2. Check the box  $\overline{\mathbb{R}}$  to select offline APs that need to delete.
- 3. Click **Delete** and follow onscreen instruction to finish the step.

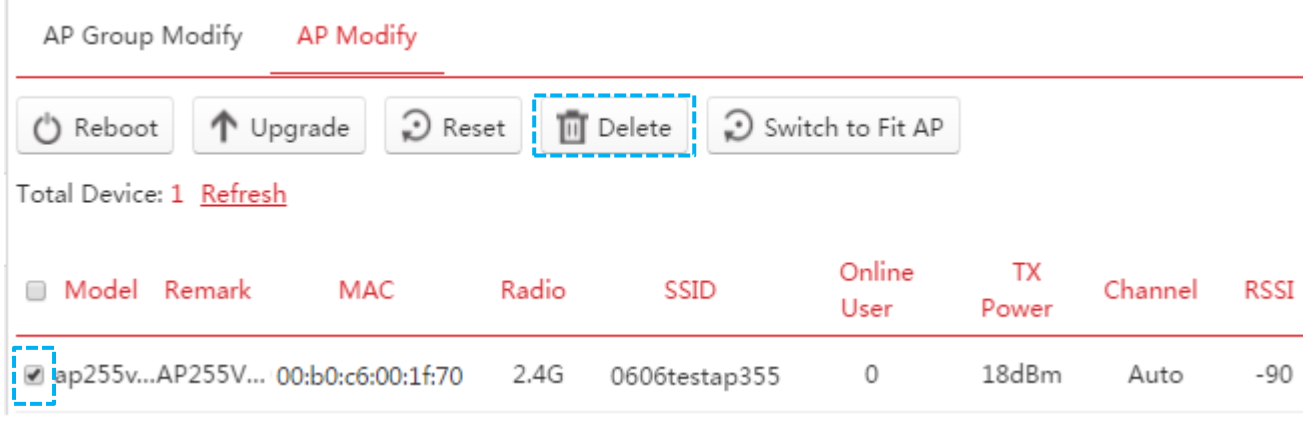

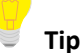

- [Online APs can't be deleted.](#page-33-2)
- [After you delete an offline AP, it keeps configuration delivered before. If the AP works properly, users can still](#page-33-2)  use the [wireless network unless the AP is restored to factory default.](#page-33-2)

### <span id="page-36-0"></span>**Switch to Fit AP**

Most IP-COM APs are in fat AP mode when you purchase them. To easily manage your APs, switch them from fat AP mode to fit AP mode.

#### **To switch to fit AP**:

Step 1: Upload Fit AP's Firmware to AC

- 1. Go to [http://www.ip-com.com.cn](http://www.ip-com.com.cn/) and download the AP's matched firmware to an appropriate directory.
- 2. Log in to the AC's Web UI and go to **System Tool** > **Maintenance** > **Manage AP Firmware**.
- 3. Click **Browse…** and upload the corresponding fit AP firmware to AC.
- 4. Click **Upload**.

Then you will see the AP's firmware.

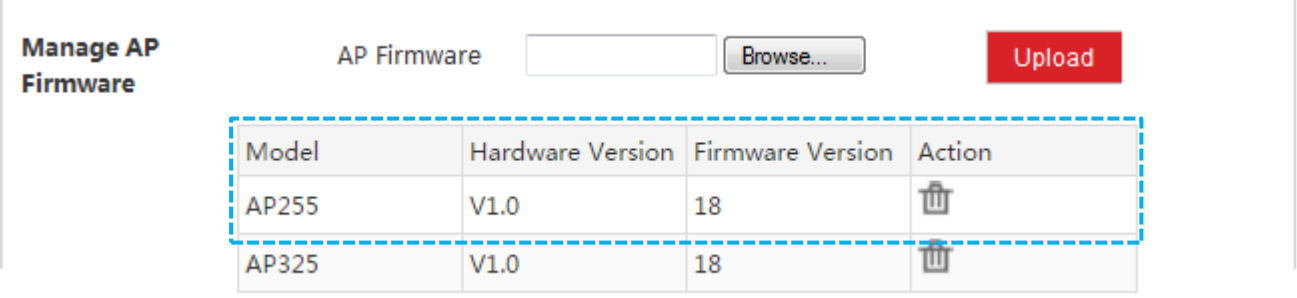

<span id="page-36-1"></span>Step 2: Switch Fat AP Mode to Fit AP Mode

### **Note**

When you are switching AP mode, DO NOT power off the AC and AP, or it might cause damage to the AP!

#### **To [Switch Fat AP Mode to Fit AP Mode](#page-36-1)**:

1. Log in to the AC's first Web UI and go to **System Tool** > **Old Firmware AP**.

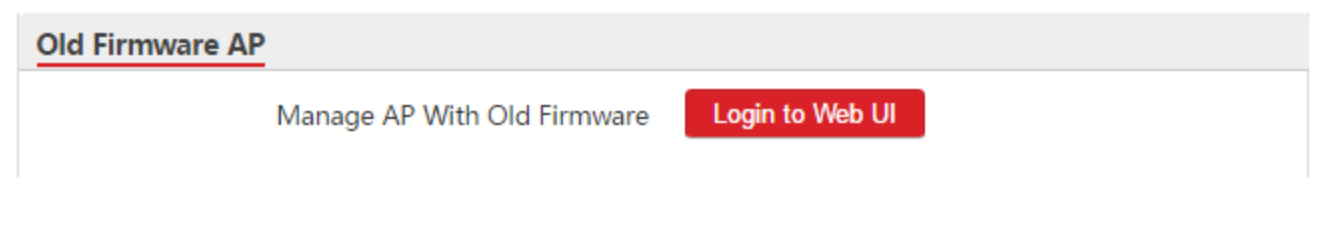

2. Click **Login to Web UI**.

Then you come to the second Web UI to manage fat AP.

3. On the second Web UI, go to **Manage AP** > **AP Modify**.

You can see all fat APs have been managed by AC automatically.

4. Select all APs and click **Switch to Fit AP**.

It will take about 1~2 minutes for all fat APs to switch to fit AP mode.

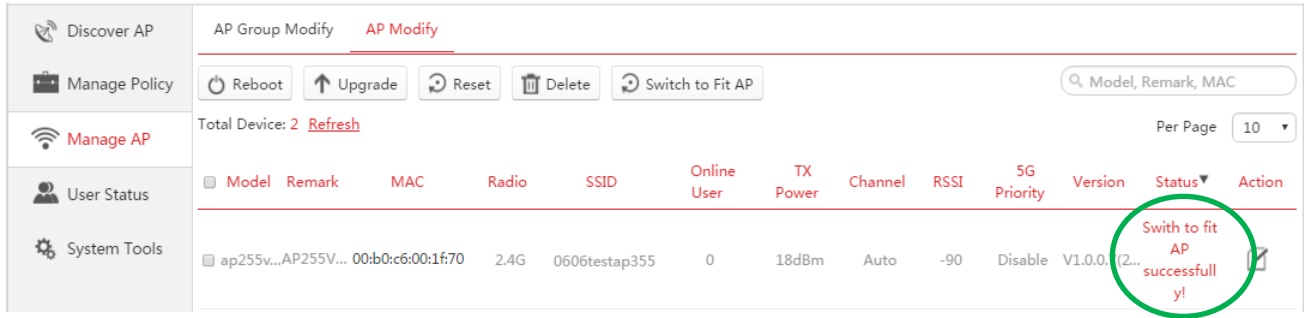

<span id="page-37-0"></span>5. Go back to the AC's first Web UI and you can see all fit APs have been managed by the AC.

### **Modify**

It is used to modify parameters for each AP.

| Model Remark | MAC                                     | Radio | SSID           | Online User TX Power Channel RSSI 5G Priority Version Status ▼ |                |     |       |                                                | Action     |
|--------------|-----------------------------------------|-------|----------------|----------------------------------------------------------------|----------------|-----|-------|------------------------------------------------|------------|
|              | ap355 AP355 00:B0:C6:60:90:70 $^{2.4G}$ |       | auest<br>auest | $\sim$ 0 $\sim$<br>$\sim$ 0                                    | 22dBm<br>20dBm | 149 | $-90$ | Auto -90 Enable V2.0.0.9(3 Online <sup>2</sup> | $\sqrt{ }$ |

**To modify an AP's parameter**:

- 1. On this Web UI, click **Manage AP** > **AP Modify**.
- 2. Click  $\Box$  on the right page to modify an AP's settings.
- 3. Click **OK** to apply your settings.

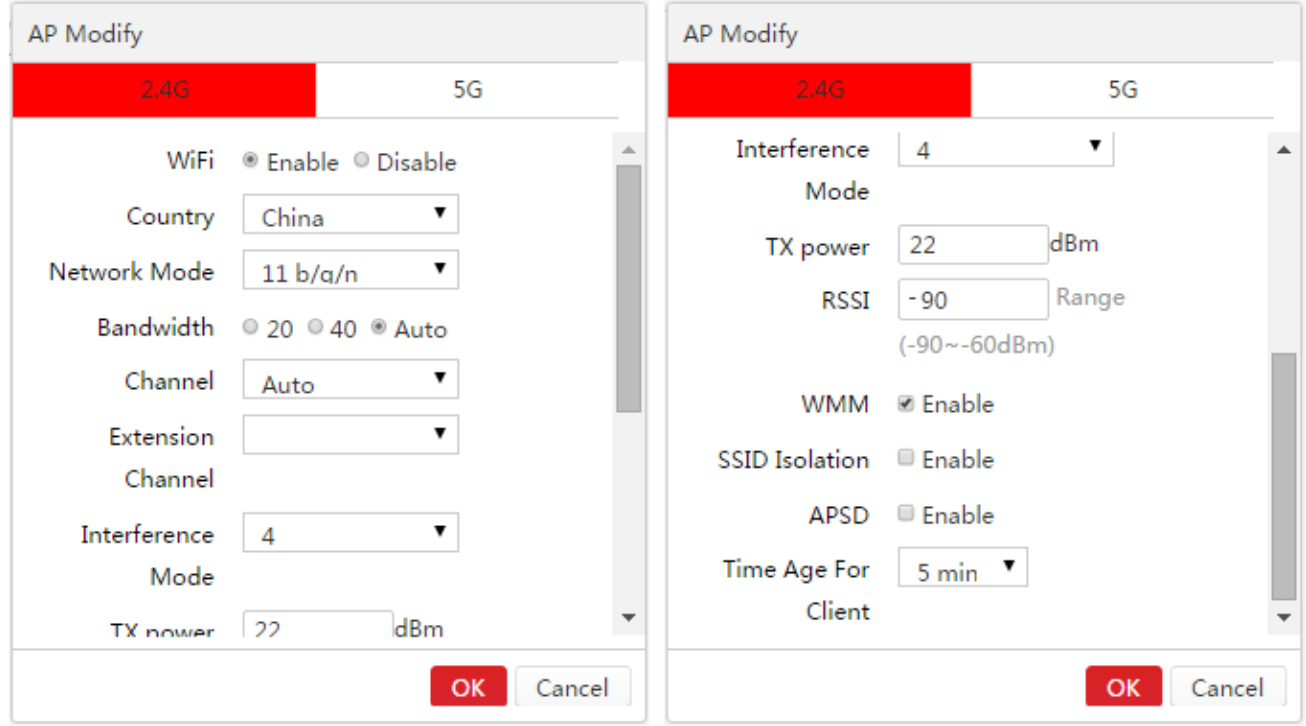

#### [Parameter Description:](#page-10-2)

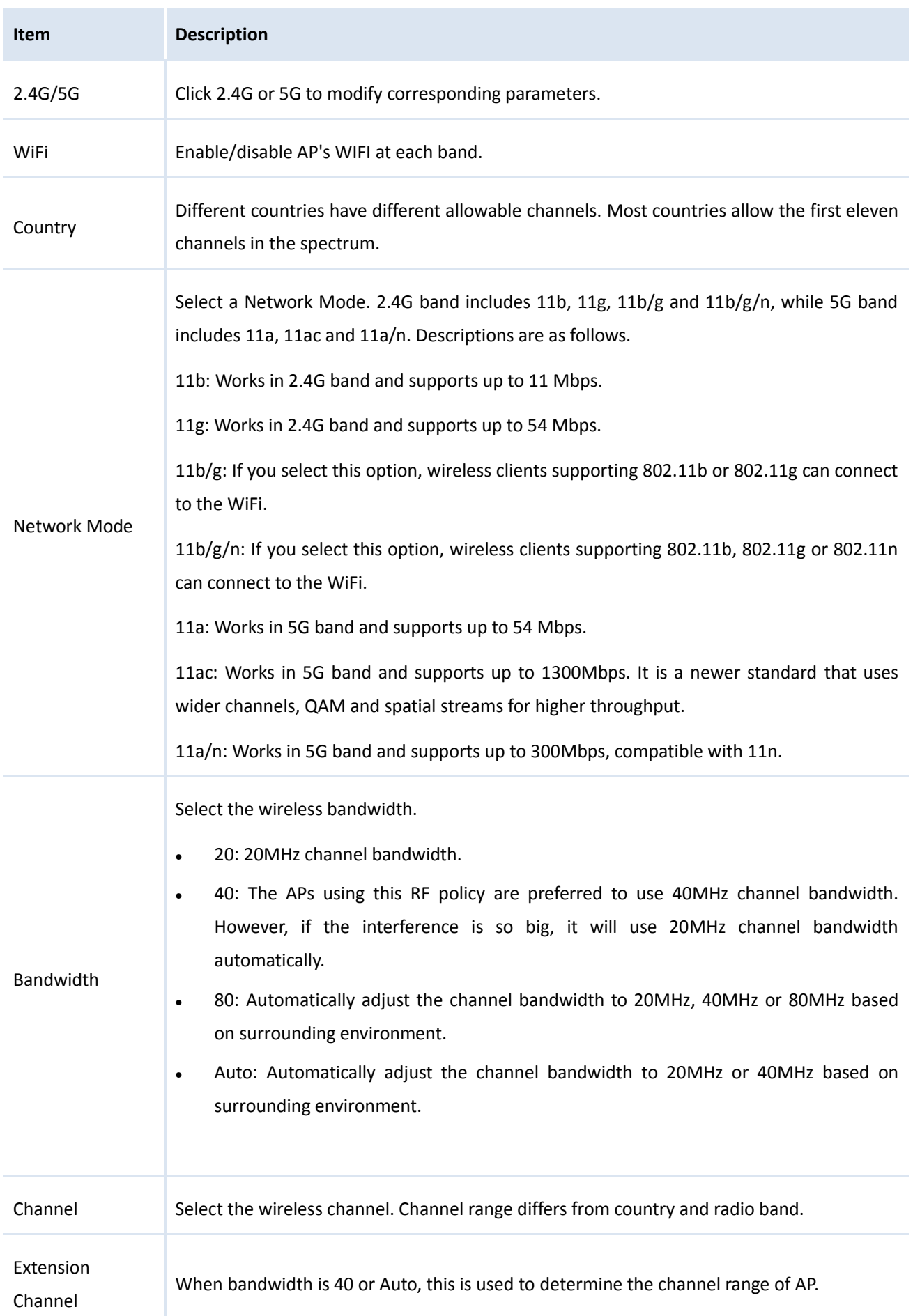

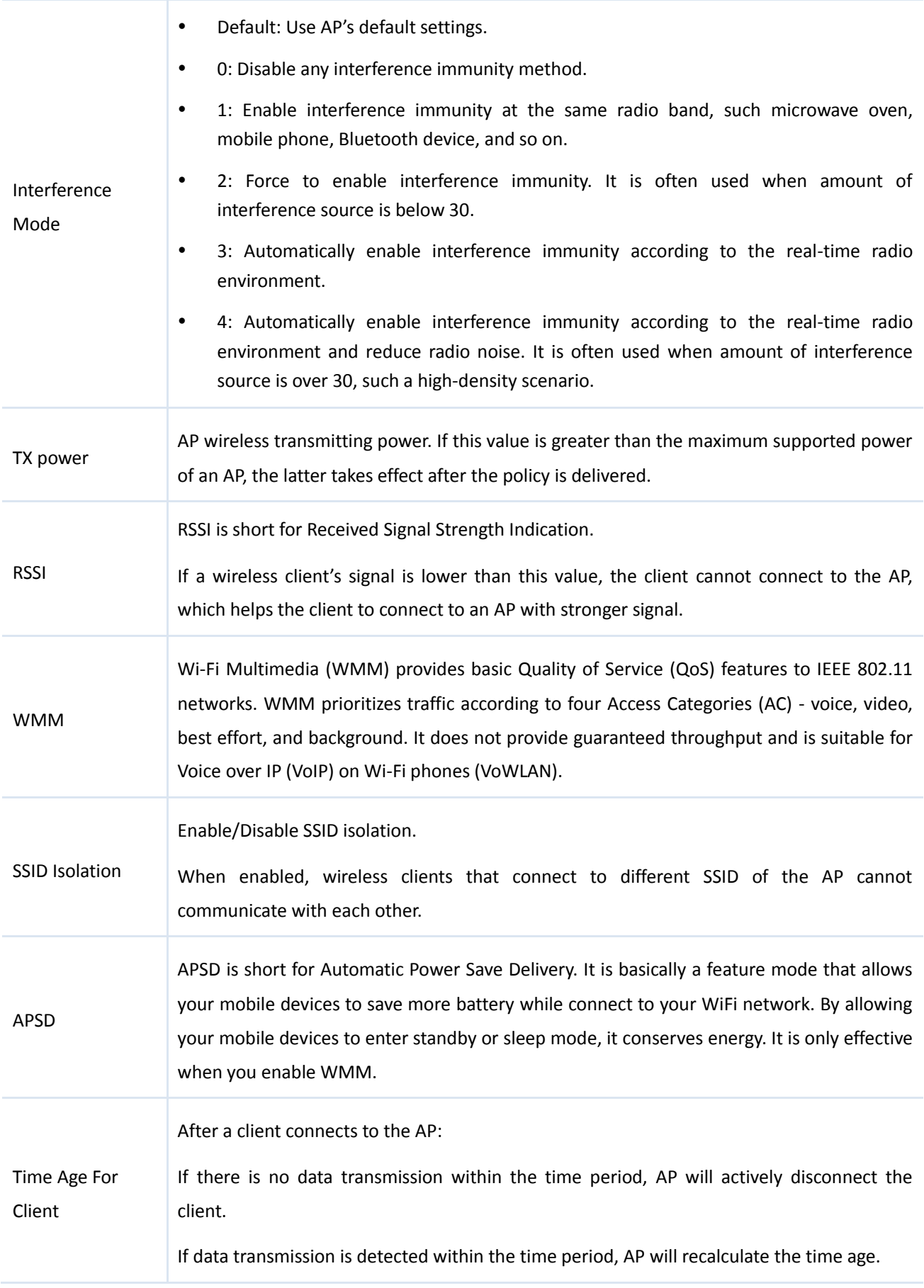

## <span id="page-40-0"></span>**05 User Status**

To check the information of connected users or export the information to a directory, click **User Status** to enter this page.

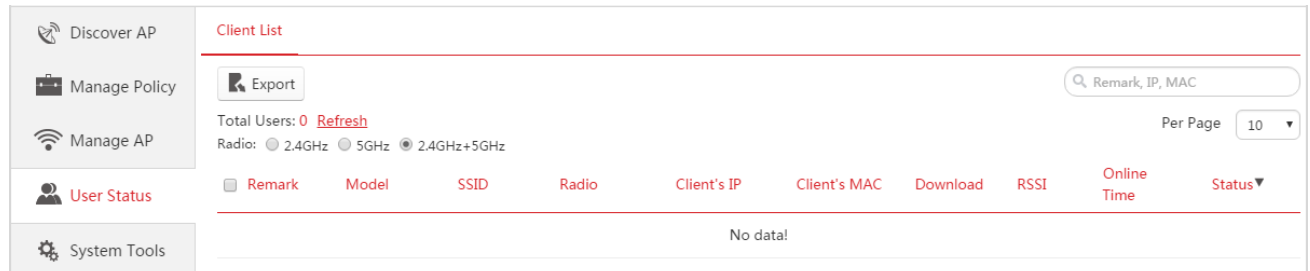

To download this page's information to [an appropriate directory, click](#page-12-2) **Export** on the page and then follow [onscreen instructions. The exported file is in the format](#page-12-2) *Filename.xls*.

[If a warning message appears when you open the exported file, click](#page-12-2) **Yes**.

[Parameter Description:](#page-10-2)

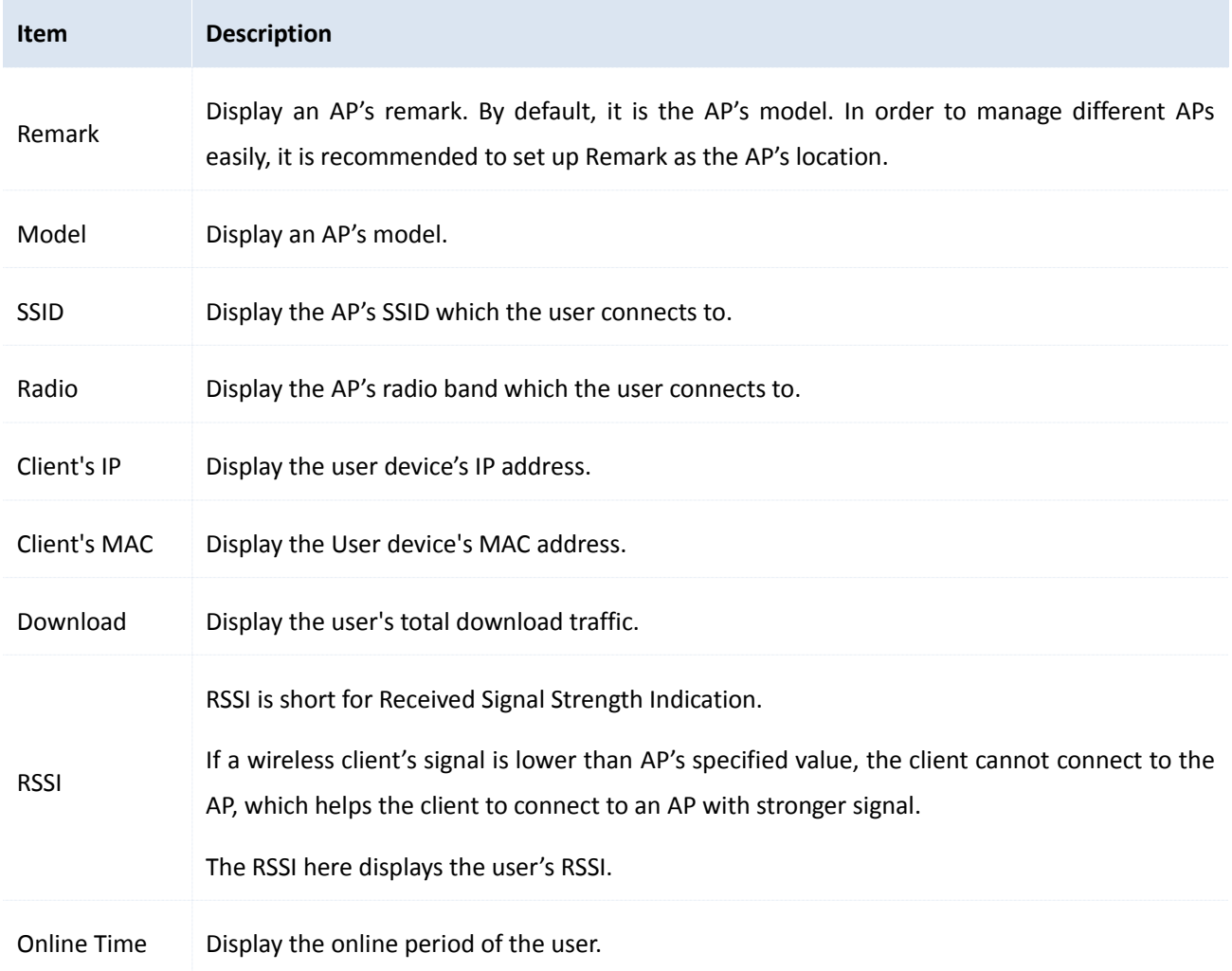

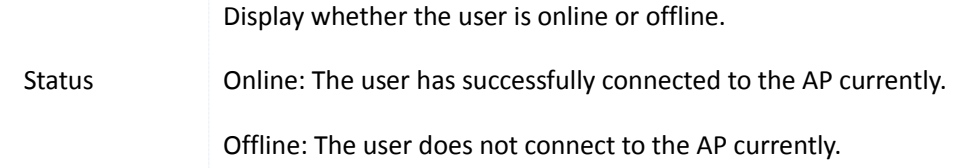

## <span id="page-42-0"></span>**06 System Tools**

This part contains the following topics.

[System Status:](#page-42-1) On this page, you can check system status and IP address.

[Network Setting:](#page-44-0) It is used to set up the IP address and DHCP server for fat AP management.

<span id="page-42-1"></span>[System Log:](#page-46-0) On this page, you can check the AC and fat AP' logs.

## **1 System Status**

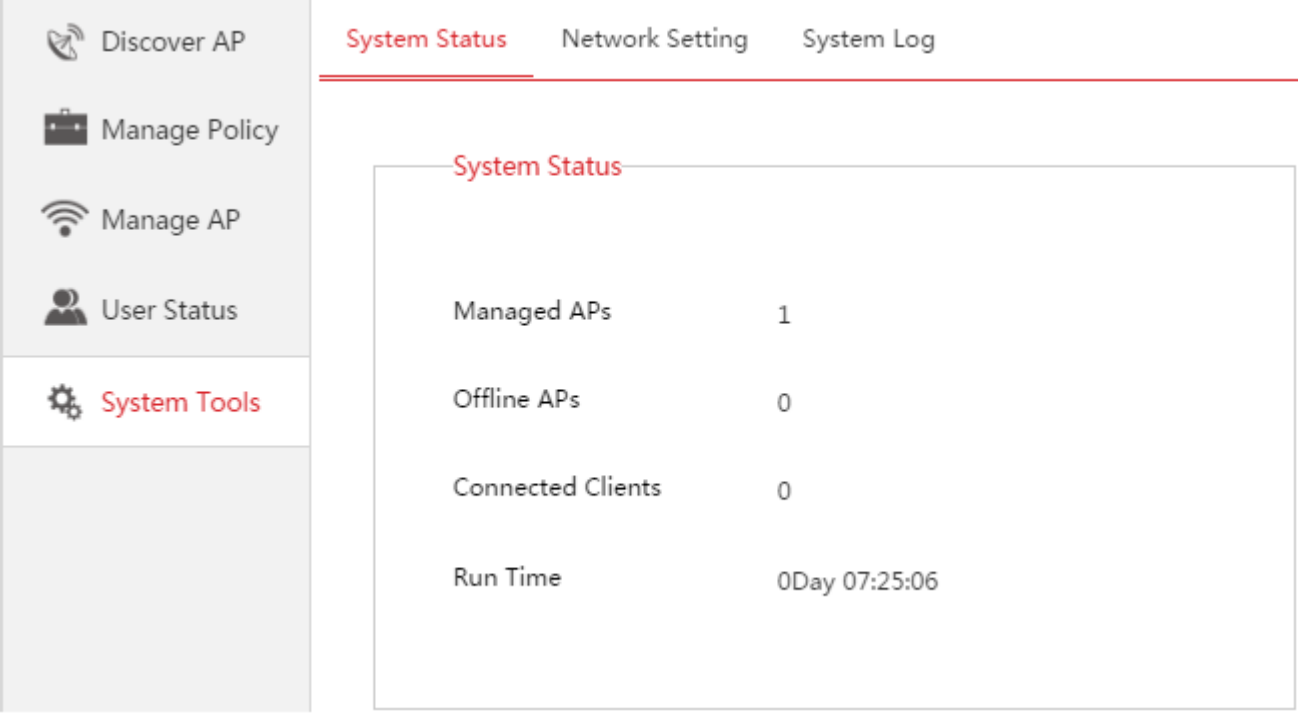

### <span id="page-42-2"></span>**System Status**

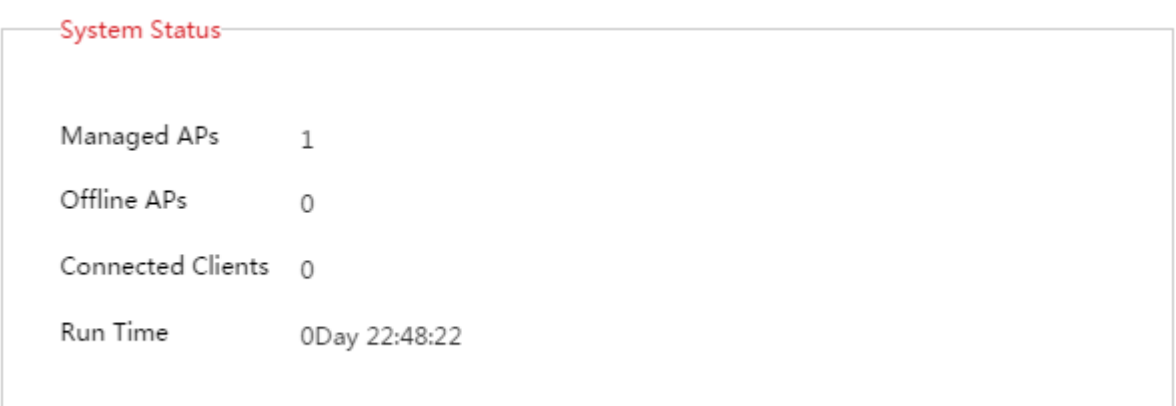

This section displays the status of following parameters.

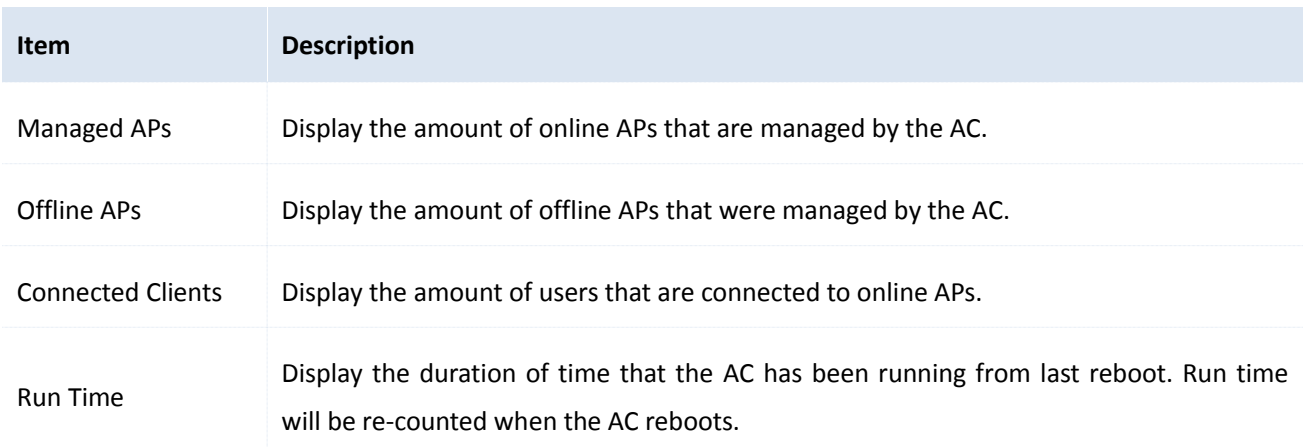

### <span id="page-43-0"></span>**Network Information**

Display the IP address and its subnet mask which are used for fat AP management.

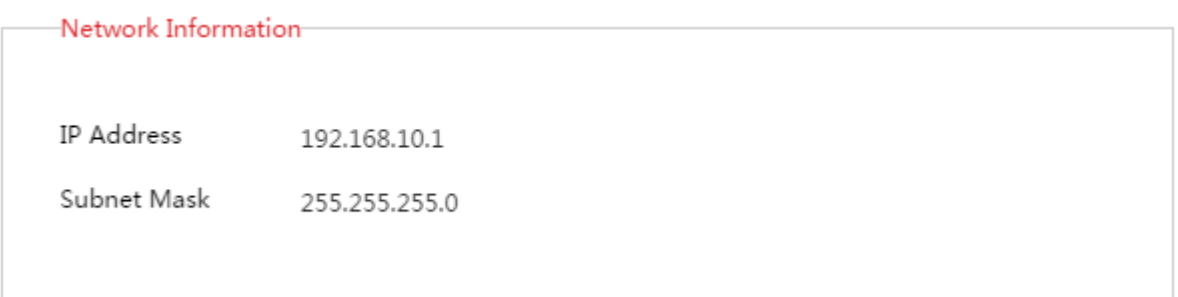

## <span id="page-44-0"></span>**2 Network Setting**

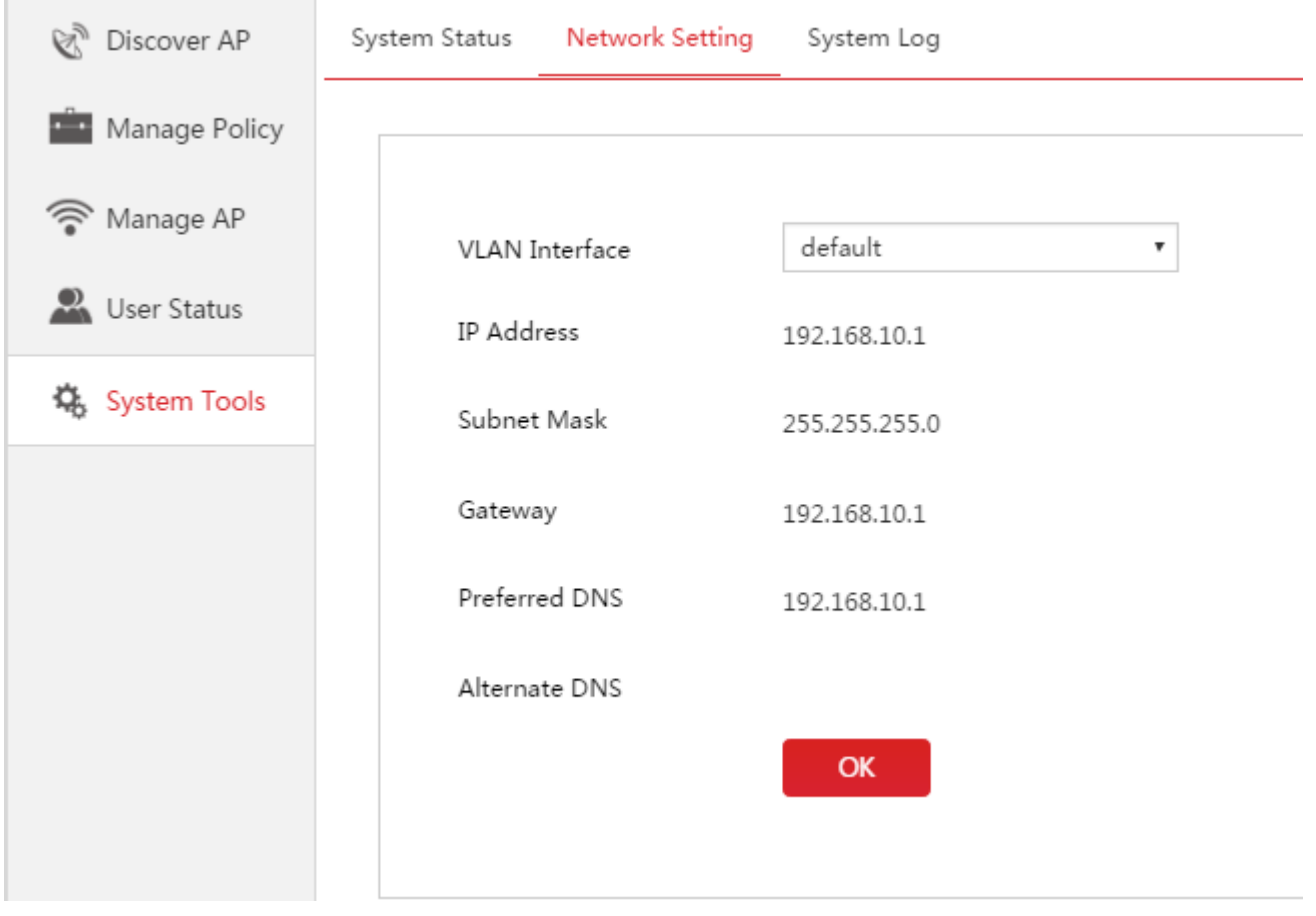

### <span id="page-44-1"></span>**Set up IP Information**

On this section, you can set up an IP address which is used for fat AP management. The backup VLAN interfaces are configured in the Web UI for fit AP management.

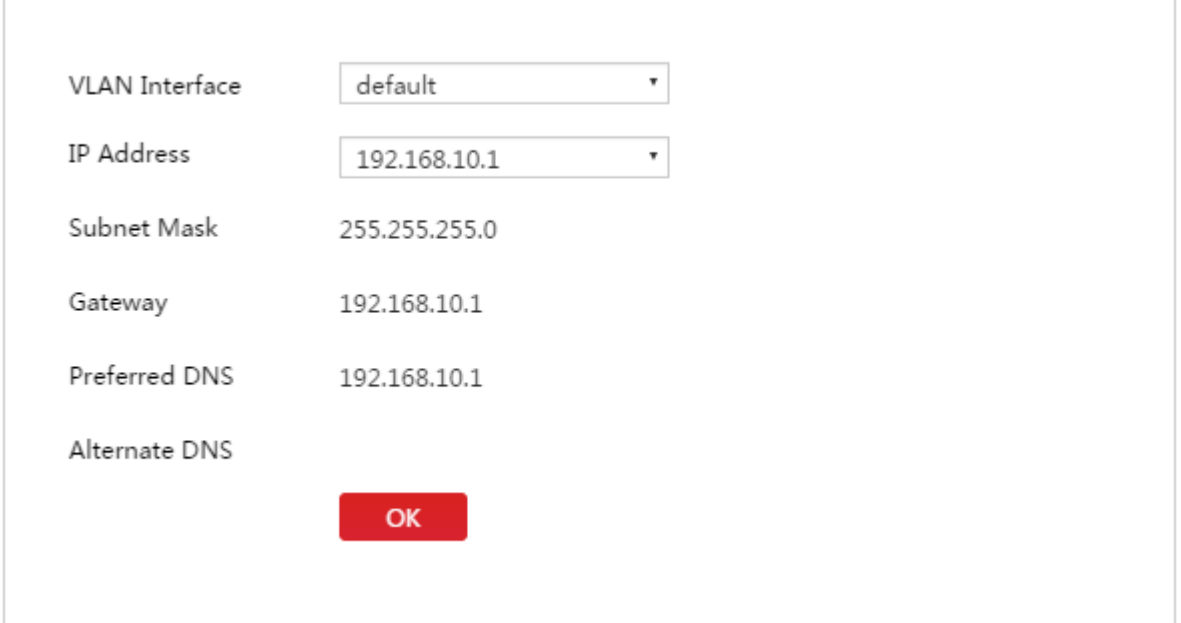

#### **To set up network information for fat AP management**:

1. On this Web UI, click **System Tools** > **Network Setting**.

- 2. Select a VLAN interface (and IP address if necessary). Make sure the selected VLAN interface and fat APs are on the same VLAN.
- 3. Click **OK**.
- 4. Refer t[o DHCP Setting](#page-45-0) to ensure that DHCP IP pool and the VLAN interface are on the same IP segment.

After finishing configurations above and wait for about 2~3 minutes, go to **Manage AP** > **AP Modify** to check whether the AP is online. If not, please make sure the AC can communicate with the AP by the same VLAN ID.

(1. Log in [to the Web UI for fit](#page-21-2) AP management, go to **Network Setting** > **Network Setting** > **VLAN Interface Settings** [and create an appropriate VLAN interface.](#page-21-2)

2. Log in to the Web UI for fat AP management, go to **System Tools** > **Network Settings** [and select the correct](#page-21-2)  [VLAN interface.\)](#page-21-2)

### <span id="page-45-0"></span>**DHCP Setting**

It is used to assign IP address to fat APs.

## A Note

This DHCP server can't assign IP address to users. You can create users' DHCP servers on the first Web UI.

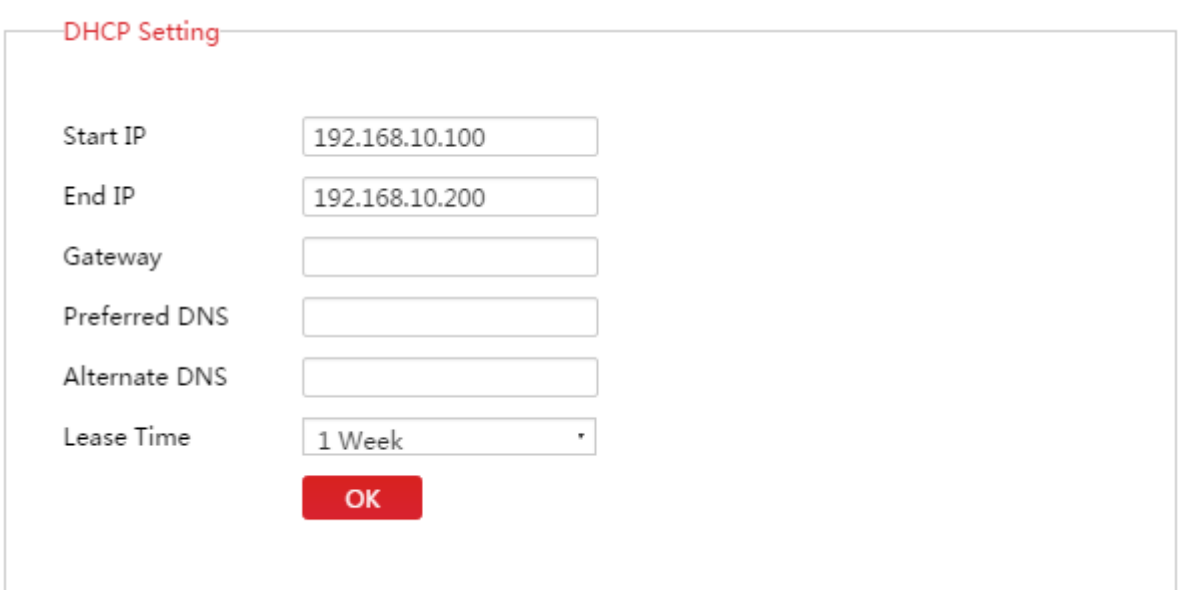

[Parameter Description:](#page-10-2)

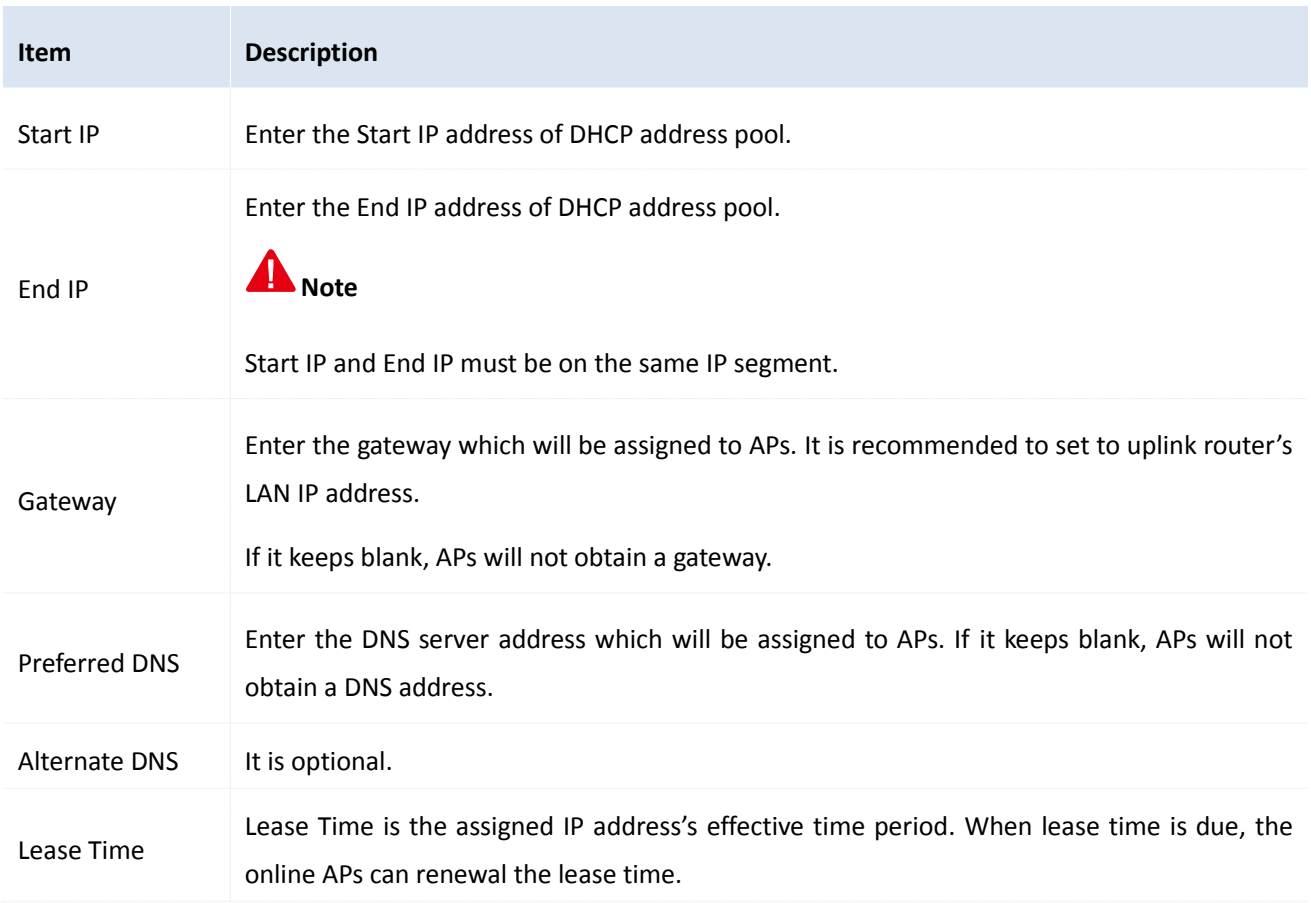

## <span id="page-46-0"></span>**3 System Log**

The AC's log system makes records of AP connections and alert information. You can sort logs by clicking the downward or upward triangle in each field shown in the list. The latest log will be displayed first. Oldest logs will be deleted to leave space for newest ones.

Click **System Tools System Log** to get into this page.

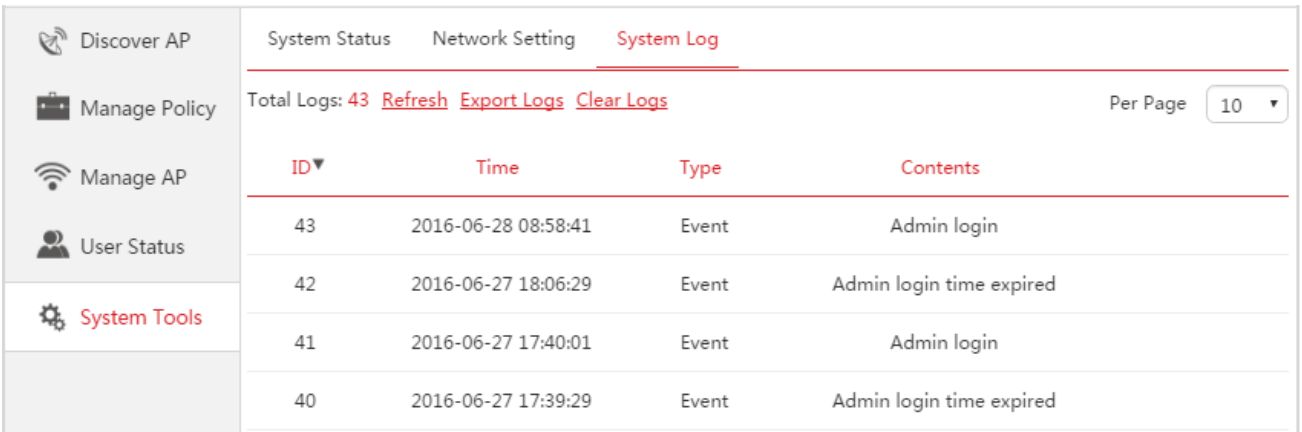

To check the latest log information, please click Refresh.

To save your logs to a appropriate directory, please click **Export logs**.

To delete all logs, please click Clear logs.

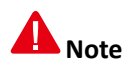

- All the system logs will be lost if you reboot your AC.
- The configurations including powering on AC, resetting AC to factory default or upgrading a firmware for AC, will make the AC reboot.

## <span id="page-48-0"></span>**Appendix Run Alert Client**

(Take Windows 7 as an example)

#### **Run Alert Client:**

- **1.** Contact our IP-COM technical staff for the alert client program.
- **2.** Put the program to a specified file on your hard disk, say "D:\AP Alarm".

**3.** Double click the program

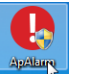

If a dialogue asking "Do you want to allow the following program from an unknown publisher to make changes to this computer? " pops out, please click **Yes**.

When it runs successfully, 2 files will be generated:

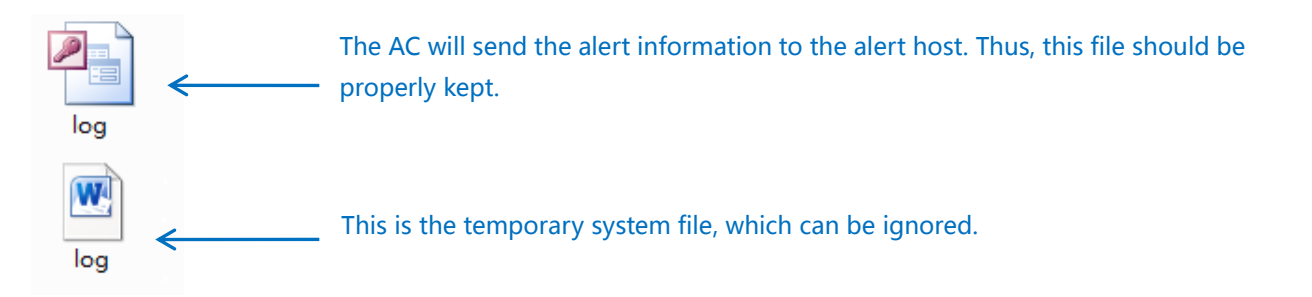

Then you can view the AP alert information directly on the alert program. Do as shown below:

**1.** Locate and double click the alert program **on the bottom right corner of the desktop.** 

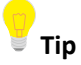

If you can't locate the program directly, click the icon  $\Box$  on the bottom right corner of your desktop to display the hidden icons.

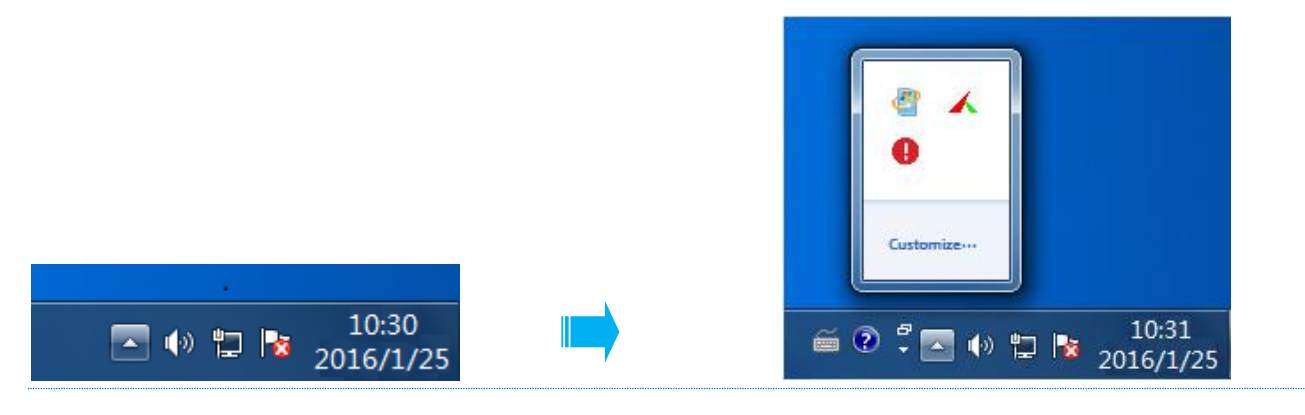

**2.** Then you can view the info on its page.

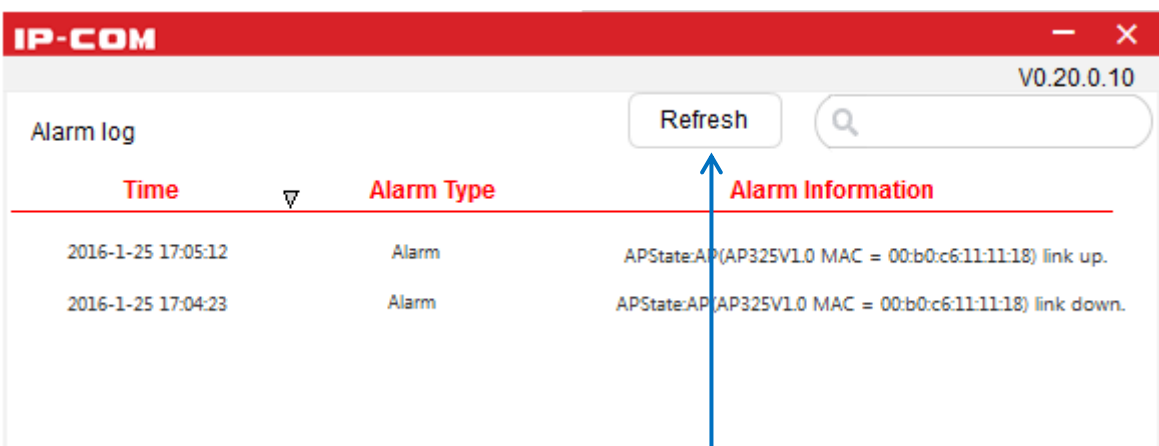

**Click Refresh to view latest alarm info.**